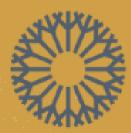

OKLAHOMA CITY COMMUNITY COLLEGE

# **CENTER FOR** LEARNING & TEACHING NEW TO MOODLE INSTRUCTOR TRAINING

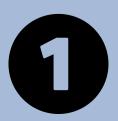

# WELCOME 8 INTRODUCTIONS

## TRAINERS

Ms. Marci Moore, CLT Instructional Designer Dr. Lorne Lee, CLT Instructional Designer Mr. Joshua Moore, LMS Administrator

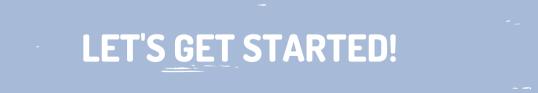

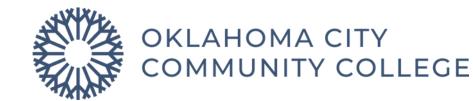

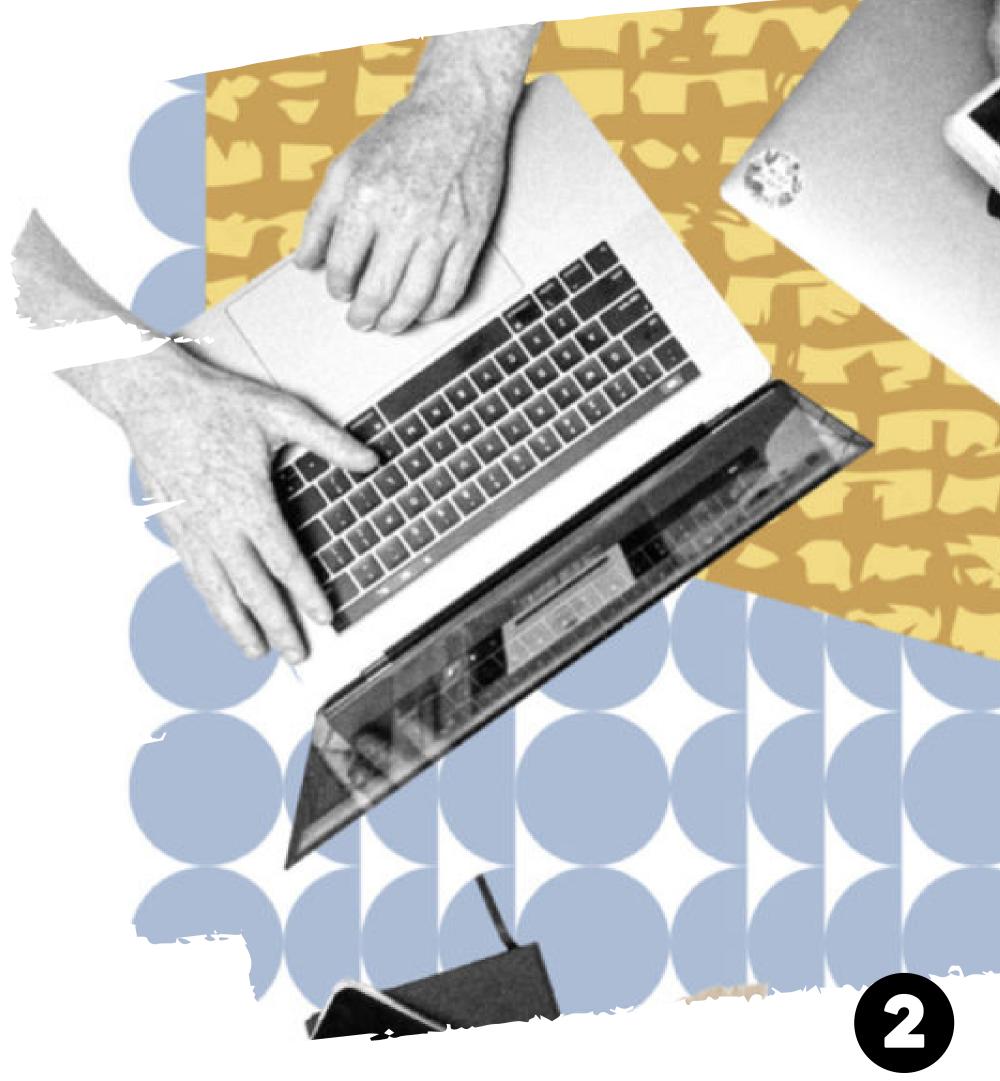

## **TABLE OF CONTENTS**

### **WELCOME**

- Cover
- Welcome
- Table of Contents
- Goals

### **NAVIGATING MOODLE**

- Navigating Moodle Outline 5
- Login Page 6
- Home Tab
- My Courses Tab
- Course Menu 9
- Course Menu Explained 10
- Block Drawer 11
- Profile Menu & Notifications

### **COURSE SETUP**

- Course Setup Outline 13
- Edit Mode 14
- Side Navigation Menu 15
- Course Overview/Announcements 16
- Start Here Section 17
- Textbook/ Day One Access 18
- Adding & Editing Topics 19
- Moving & Deleting Topics 20
- **Drag & Drop Feature** 21
- Adding Activities Option One 22
- Adding Activities Option Two 23
- Moving Activities Option One 24
- Moving Activities Option Two 25
- **Deleting Activities** 26
- Adding/Exporting Attendance 27
- Assignment/Drop box 28
- Forum
- Quiz

| 31 | Turn |
|----|------|
| 32 | File |
| 33 | Page |
| 34 | Text |
| 35 | Acco |

### **GRADEBOOK & GRADE SUBMISSION**

| 36 | Grad |
|----|------|
| 37 | Find |
| 38 | Midt |
| 39 | Oper |

### **COMMUNICATING WITH STUDENTS**

| 40 | Com   |
|----|-------|
| 41 | Quic  |
| 42 | Annc  |
| 43 | Activ |
| 44 | Cale  |
| 45 | Cale  |
| 46 | Activ |
| 17 | Cont  |

nitin Assignment 2

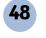

- Moodle Resource Course
- Q and A

and Media Area

mmodations and Modifications

debook Outline

ling Your Gradebook

term/Final Grade & NA Submission

Open Grader

municating with Students Outline

kmail

ouncements

vity Completion

ndar

ndar Part 2

vity Feedback

**Contact Information** 

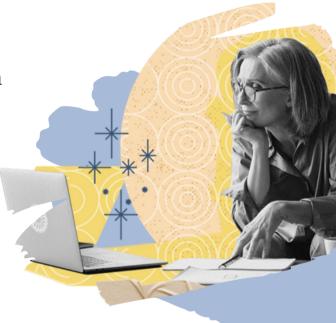

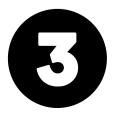

# **GOALS FOR TODAY**

**NAVIGATING MOODLE** 

How to navigate throughout the Moodle site.

## **COURSE SETUP**

How to build a Moodle course from scratch or from a master course.

- Textbook/Day One Access
- Attendance
- Activities & Resources
- Accommodations & Modifications

## **GRADING AND TRACKING STUDENT PROGESS**

How to grade students and track their progress throughout the course.

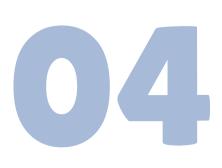

## COMMUNICATION

How to communicate with students in Moodle, and who to reach out to for Moodle support.

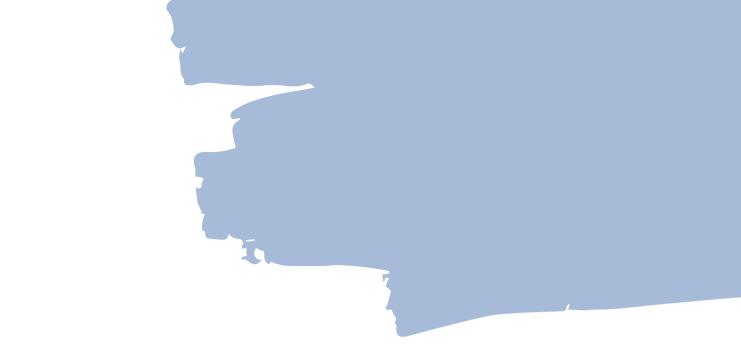

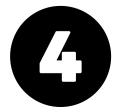

# NAVIGATING MOODLE WHAT WE WILL LEARN

- Login Page
- Home Tab
- My Courses Tab
- Course Menu
- Block Drawer
- Profile Menu
- Notifications

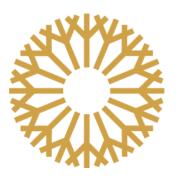

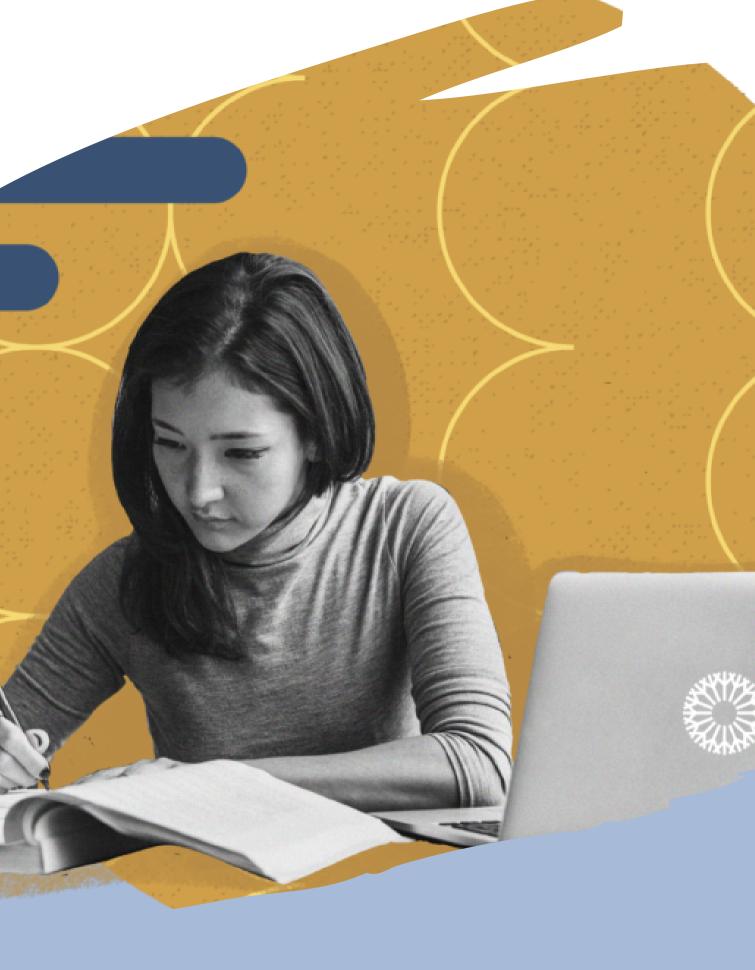

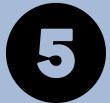

# **LOGIN PAGE**

You can get to the login page by going to occc.edu, then clicking on the Moodle icon in the side-left menu. You will log in to Moodle using your OCCC credentials. If you need help logging in, call the ITS Help Desk at 405.682.7777.

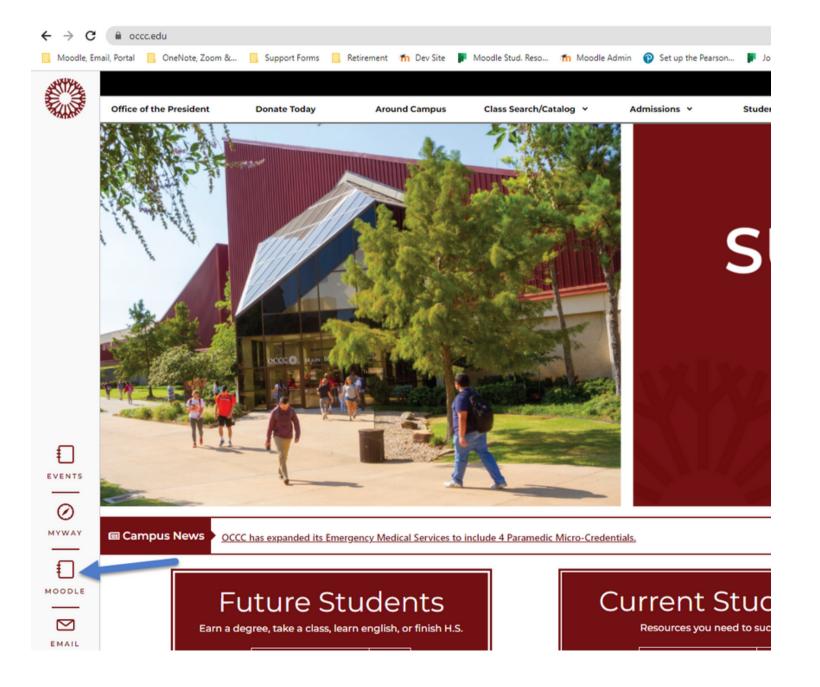

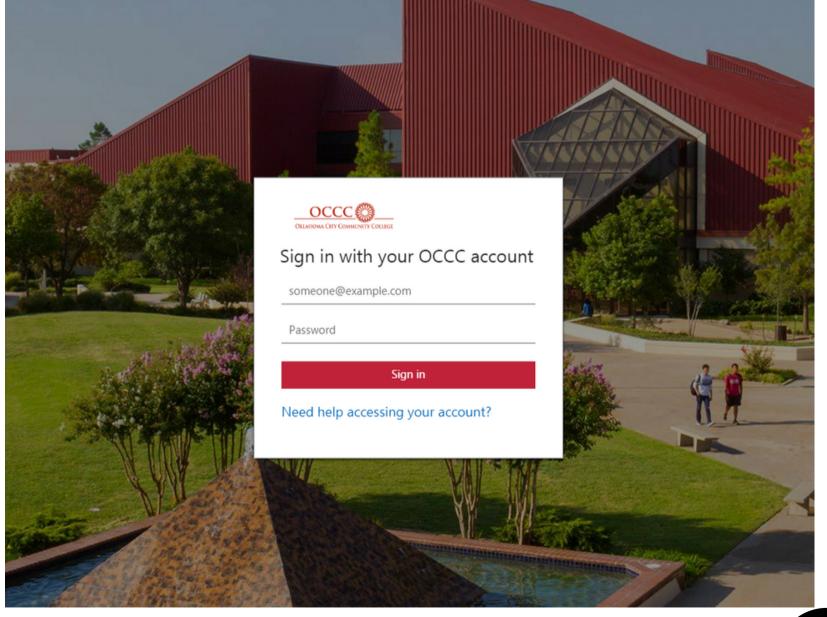

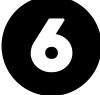

## **HOME TAB**

### Site-wide announcements, course evaluations, & quick link to Moodle support/resources

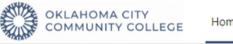

Home My courses

#### Moodle

site, please check out these resources:

#### Students:

- · Click here for the CLT's student Moodle support website.
- Click here for an updated student Moodle orientation course (this course should also be in your "my courses").

#### Faculty:

- · Click here for the CLT's website for faculty.
- Click here for an updated faculty Moodle resources course (this course should also be in your "my courses").

We also have an app! If you would like to use it, please follow these instructions:

1. Download the Open LMS app by clicking here.

page, clicking "profile", and then scanning the QR code under "mobile app".

3. Log in using your OCCC credentials.

Note: The Moodle app will NOT work with our site; we can only use the Open LMS app.

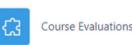

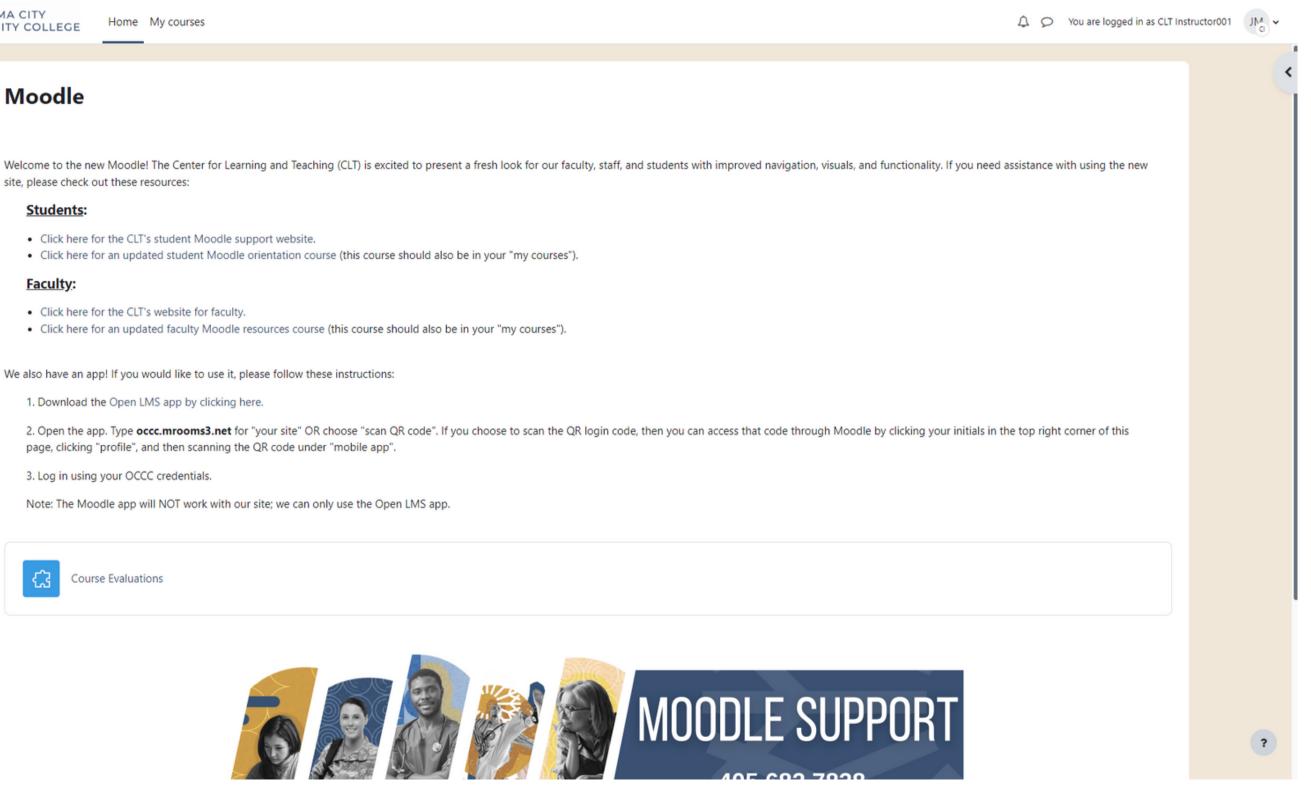

## **MY COURSES TAB**

### Star a course, sort courses, filter, & search bar

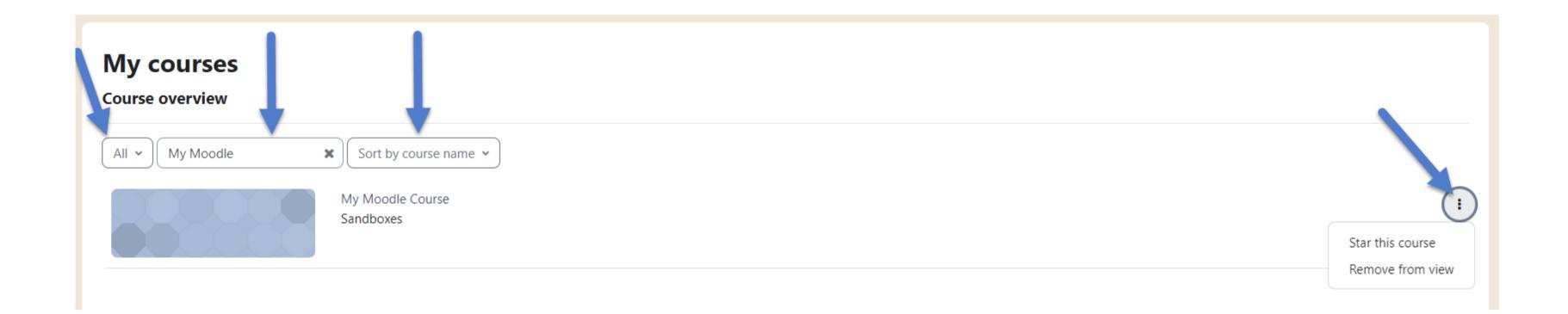

#### My courses

#### **Course overview**

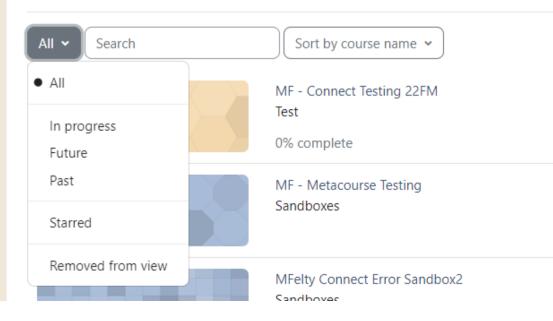

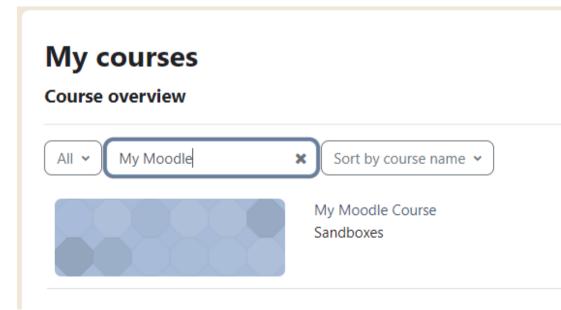

## B earch bar

#### My courses

#### **Course overview**

| All 🖌 My Moodle | × Sort by course name •                                                |
|-----------------|------------------------------------------------------------------------|
|                 | <ul> <li>Sort by course name</li> <li>Sort by last accessed</li> </ul> |

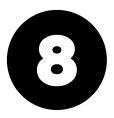

## **COURSE MENU**

### The Course Menu contains all of the settings that you can adjust within your course.

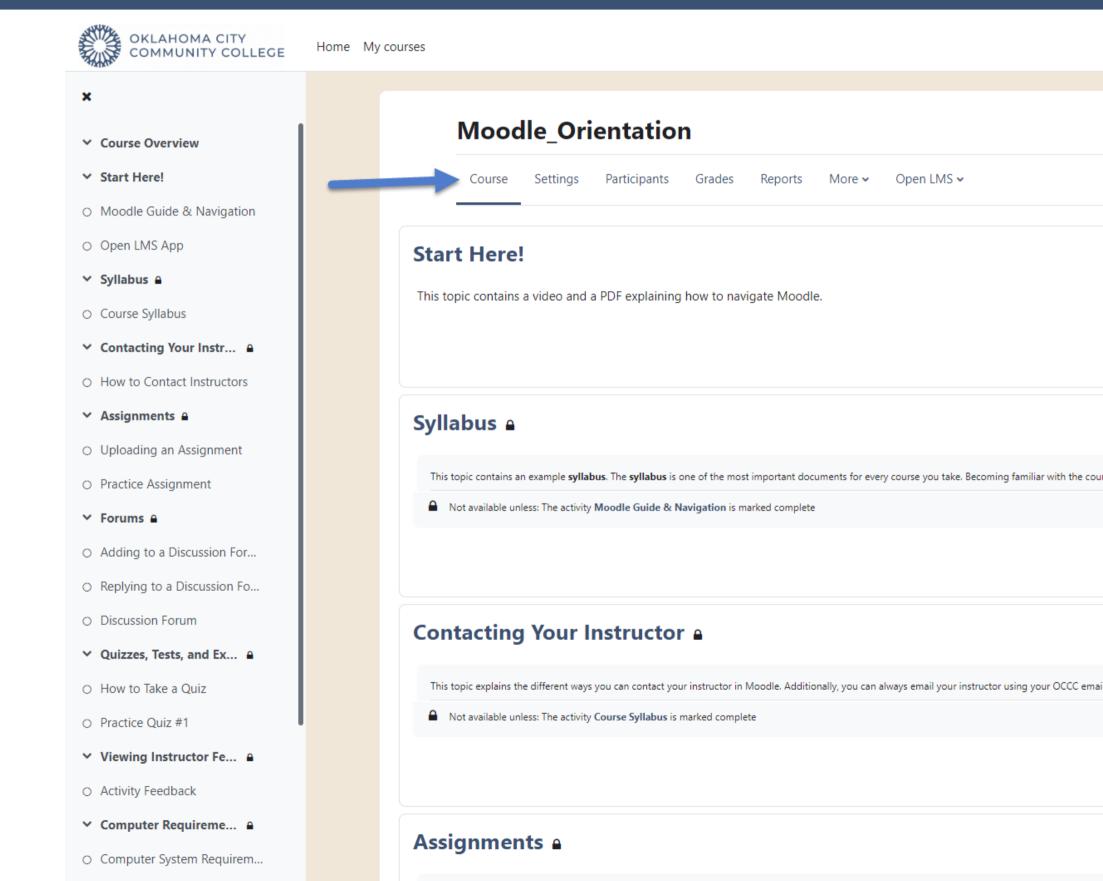

Instructors use Assignments as an area for students to submit course work, such as essays or projects. These will typically be uploaded from your computed on the second students are as a student of the second students are as a student of the second students are as a student of the second students are as a student of the second students are as a student of the second students are as a student of the second students are as a student of the second students are as a student of the second students are as a student of the second students are as a student of the second students are as a student of the second students are as a student of the second student of the second student of

Moodle Terms A

|                                                                                             | Edit mode 🔵 |
|---------------------------------------------------------------------------------------------|-------------|
|                                                                                             |             |
|                                                                                             | <           |
| Label: 1 Pages: 2                                                                           |             |
| Progress: 0 / 3                                                                             |             |
| urse syllabus is a main key to success in any college course.<br>Page: 1<br>Progress: 0 / 1 |             |
|                                                                                             |             |
| ail account. Instructor contact information will always be in the course syllabus.          |             |
|                                                                                             |             |
| Page: 1<br>Progress: 0 / 1                                                                  |             |
|                                                                                             | ?           |
| uter to Moodle, but sometime an instructor will want you to type the submission in the      |             |

ter to Moodle, but sometime an instructor will want you to type the submission in the

# **COURSE MENU EXPLAINED**

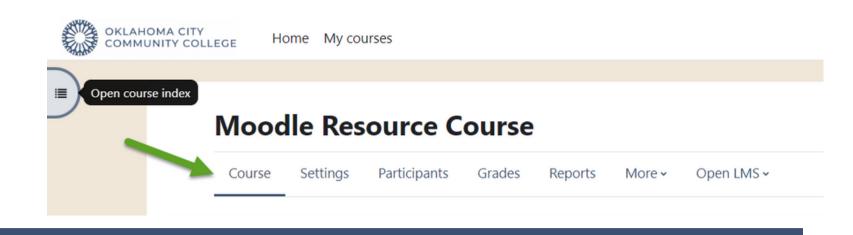

### SETTINGS

| Course Sett                 | ings | Participants Grades Reports More - Open LMS -                              |            |
|-----------------------------|------|----------------------------------------------------------------------------|------------|
| Edit course                 | sett | ings                                                                       |            |
| <ul> <li>General</li> </ul> |      |                                                                            | Expand all |
| Course full name            | 00   | Moodle Resource Course                                                     |            |
| Course short name           | 0 0  | Moodle Resource Course                                                     |            |
| Course visibility           | 0    | Show                                                                       |            |
| Course start date           | 0    | 10 ◆         February ◆         2023 ◆         00 ◆         00 ◆         台 |            |

## PARTICIPANTS

#### **Moodle Resource Course**

|          | Co    | ourse   |      | Set  | ting | IS  |   | Part | ticip | ant  | s     | 0    | irad  | es   |      | Repo   | orts |   | Mo | re • |      | 0 | pen | LMS  | ×  |    |      |       |            |      |   |             |       |   |
|----------|-------|---------|------|------|------|-----|---|------|-------|------|-------|------|-------|------|------|--------|------|---|----|------|------|---|-----|------|----|----|------|-------|------------|------|---|-------------|-------|---|
| Enrol    | led u | sers    |      |      | •    | )   |   |      |       | 1    |       |      |       |      |      |        |      |   |    |      |      |   |     |      |    |    |      |       |            |      |   |             |       |   |
| Enr      | oll   | ed      | u    | se   | ers  | s   |   |      |       |      |       |      |       |      |      |        |      |   |    |      |      |   |     |      |    |    |      |       |            |      |   |             |       |   |
| Mate     | ch    | Any     | •    |      | Sele | ect |   |      |       |      |       | •    |       |      | I    |        |      |   |    |      |      |   |     |      |    |    |      |       |            |      |   |             | 0     |   |
| +        | Add   | l condi | tio  | n    |      |     |   |      |       |      |       |      |       |      |      |        |      |   |    |      |      |   |     |      |    |    |      |       | Clear fil  | ters | A | pply fi     | lters |   |
| 5 partie | cipan | ts four | d    |      |      |     |   |      |       |      |       |      |       |      |      |        |      |   |    |      |      |   |     |      |    |    |      |       |            |      |   |             |       |   |
| First na | me    | All /   | 4    | в    | c    | D   | Ε | F    | G     | н    | 1     | J    | К     | ι    | м    | N      | 0    | P | Q  | R    | s    |   | T U | ٧    | W  | x  | Y    | z     |            |      |   |             |       |   |
| Last na  | me    | All A   |      | B    | c    | D   | E | F    | G     | н    | I     | J    | К     | ι    | м    | N      | 0    | Ρ | Q  | R    | s    | 1 | r u | v    | W  | х  | Y    | z     |            |      |   |             |       |   |
| Fi       | rst n | ame /   | La   | st n | ame  | e * |   |      |       | Em   | ail a | dd   | ires: | s    |      | ŧ      |      |   |    | Rol  | es   |   | Gro | ups  |    | L. |      | acce  | ess to cou | rse  |   | Status<br>— |       |   |
| 0        | B Li  | ndsey   | Ba   | ker  |      |     |   |      |       | lind | lsey  | .k.b | ake   | r@   | occo | .edu   |      |   |    | Tea  | cher |   | No  | grou | ps | 1  | 3 mi | ins 3 | 37 secs    |      |   | Active      | 0     |   |
| 0 0      | F C   | LT Fac  | ulty | /    |      |     |   |      |       | vau  | gha   | nm   | 480   | 0@   | gm   | ail.co | m    |   |    | Tea  | cher |   | No  | grou | ps | n  | ow   |       |            |      |   | Active      | 0     | ( |
| 0 1      | L     | orne L  | ee   |      |      |     |   |      |       | lorr | ne.k. | lee  | @0    | ccc. | edu  |        |      |   |    | Tea  | cher |   | No  | grou | ps | 3  | hou  | irs 5 | 6 mins     |      |   | Active      | 0     |   |

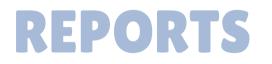

#### **Moodle Resource Course**

|                             | Course | Settings | Participants | Grades | Reports |
|-----------------------------|--------|----------|--------------|--------|---------|
| Repo                        | rts    |          |              |        |         |
| Accessibilit<br>Recent Acti |        |          |              |        |         |
| Logs                        |        |          |              |        |         |
| Live logs<br>Activity rep   | oort   |          |              |        |         |
| Course par<br>Activity cor  |        |          |              |        |         |
| Statistics                  |        |          |              |        |         |

Event monitoring rules

## **OPEN LMS**

| • | Open LMS -                     |
|---|--------------------------------|
|   | Open Grader                    |
|   | Open Reports                   |
|   | Open Reports (experimental)    |
|   | Personalized Learning Designer |
|   | Personalized Learning Designer |

### GRADES

#### Moodle Resource Course: View: Preferences: Grader report

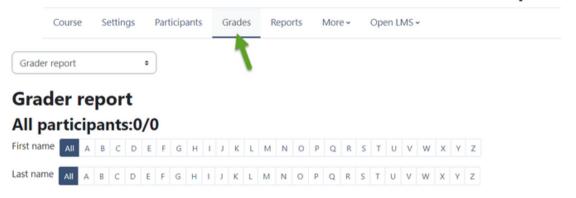

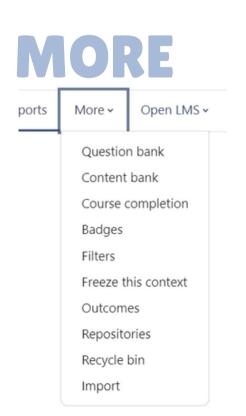

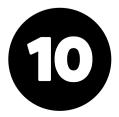

## **BLOCK DRAWER- RIGHT SIDE**

The Block Drawer can be opened on the right side of the page and has links to Student Resources & Support, Quickmail, Final/Midterm Grades & Never Attended Submission, as well as the Calendar.

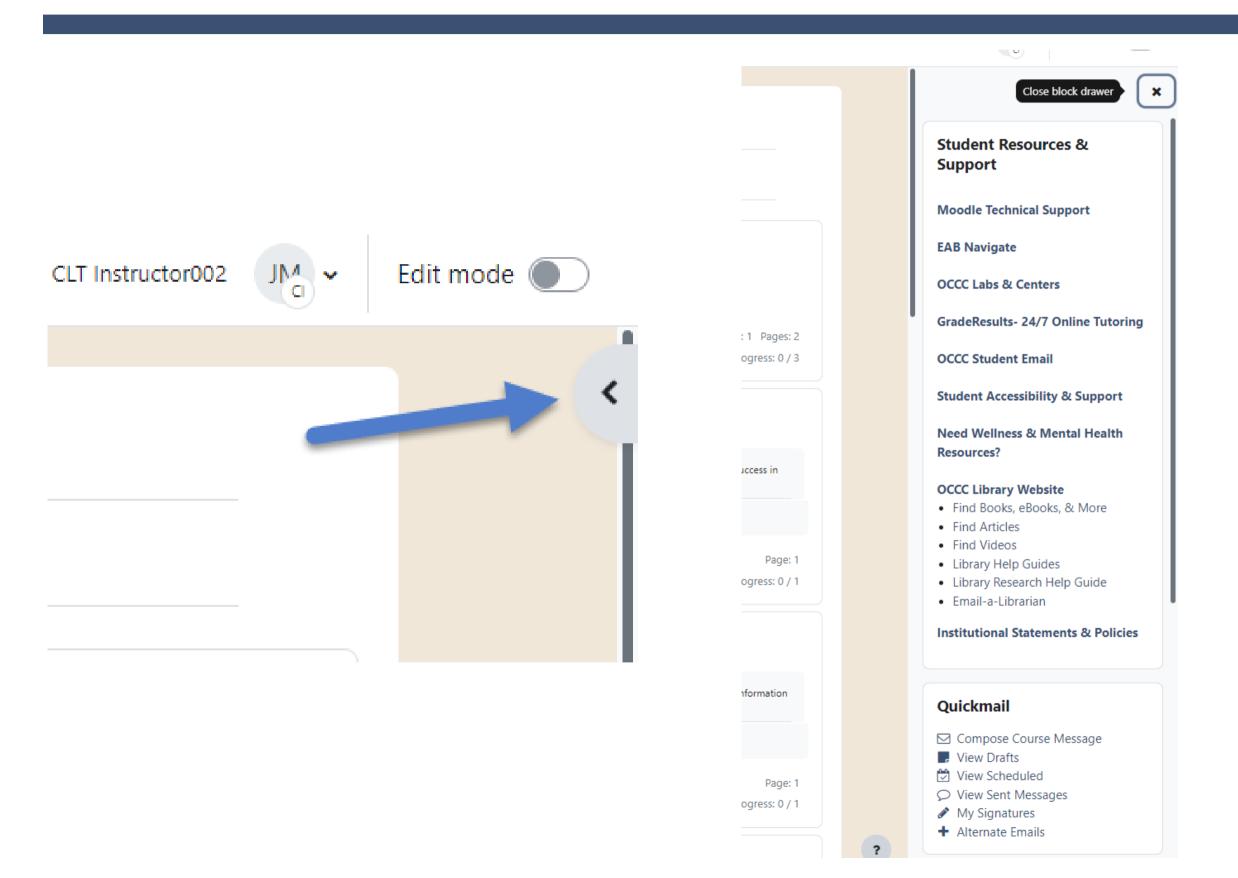

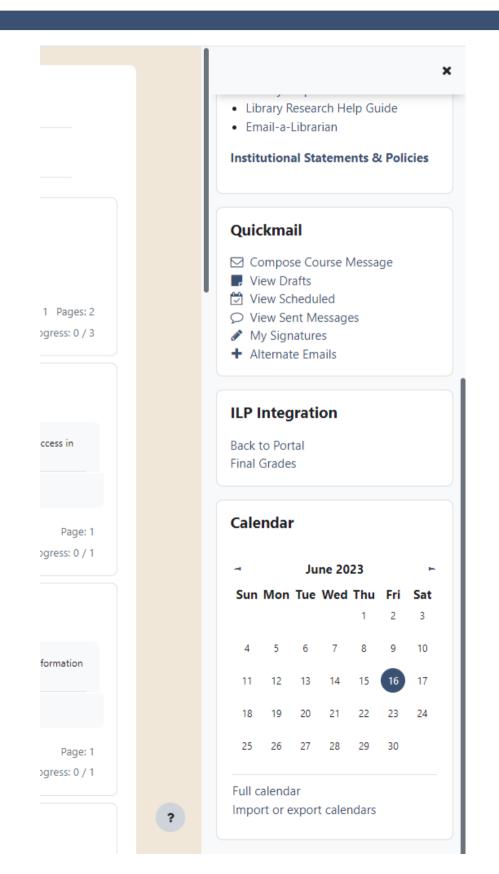

## **PROFILE MENU & NOTIFICATIONS**

Switch role to student view, quick grades access, calendar, messages, preferences, files, and reports

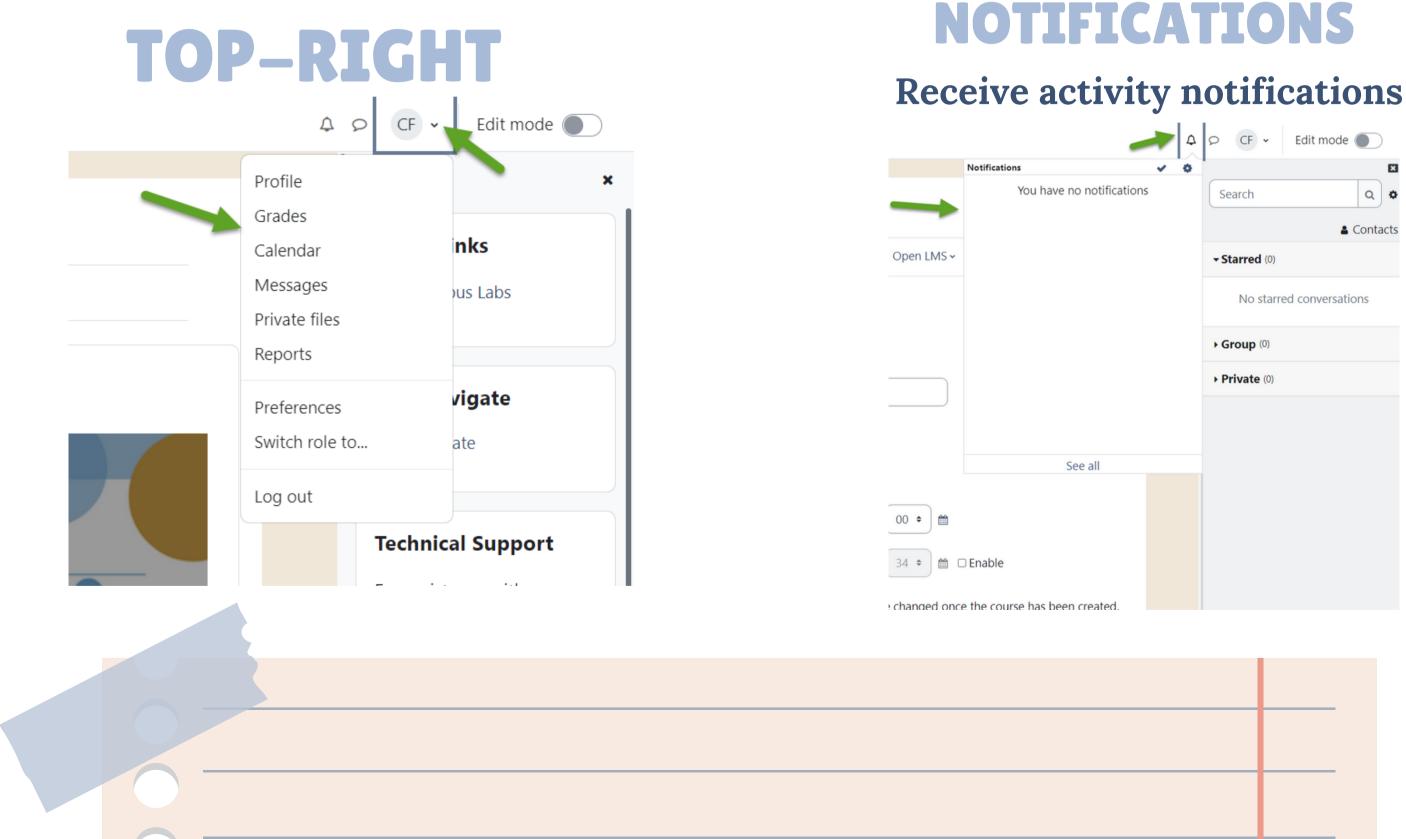

| ≏                         | ♀ CF ▾ Edit mode ●       |
|---------------------------|--------------------------|
| ions 🗸 🗘                  | ×                        |
| You have no notifications | Search Q 🌣               |
|                           | Contacts                 |
|                           | - Starred (0)            |
|                           | No starred conversations |
|                           | • Group (0)              |
|                           | • Private (0)            |
|                           |                          |
| See all                   |                          |
|                           |                          |
|                           |                          |
| urse has been created.    |                          |

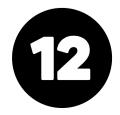

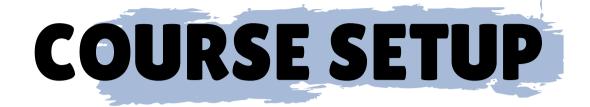

# WHAT WE WILL LEARN: -

- Edit Mode
- Course Template
- Textbook/Day One Access
- Activities & Resources
- Attendance
- Accommodations & Modifications

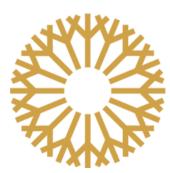

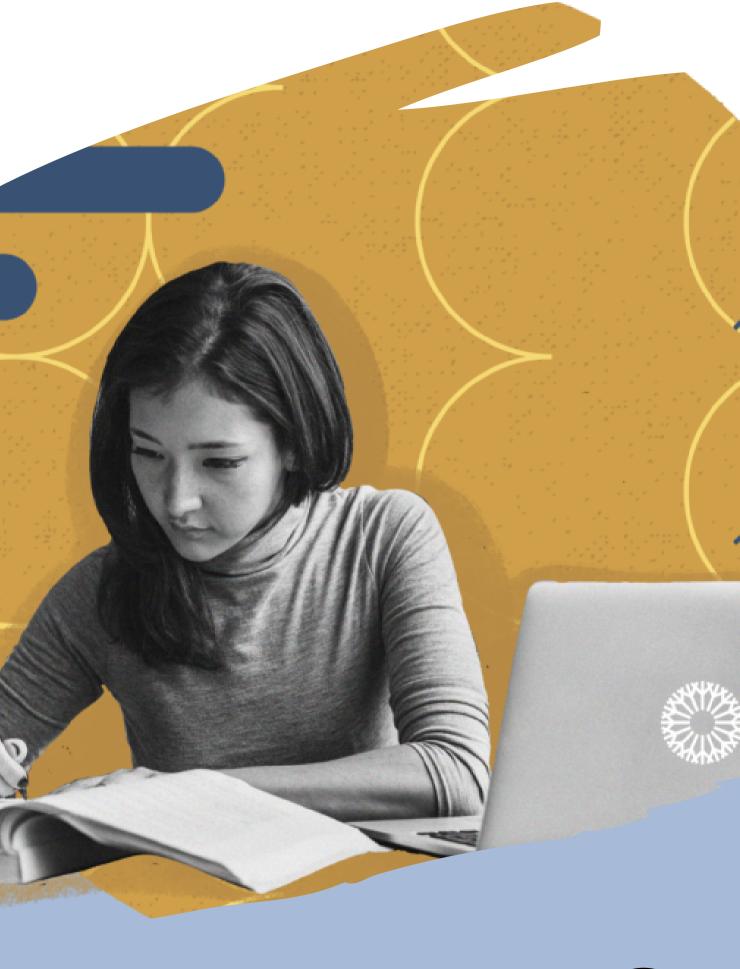

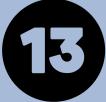

## EDIT MODE

### To edit anything in the course, edit mode must be toggled on!

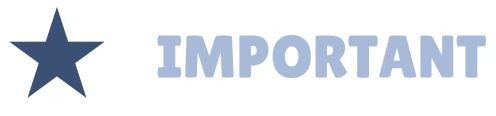

Edit mode activates the following:

- The pencil to edit topic names
- The edit menu to delete/move/hide activities & topics
- The add an activity or resource menu

| Home | My courses |                                      |
|------|------------|--------------------------------------|
|      |            | Course Overview/Announcements 🖋      |
|      |            | PAGE<br>Adding a Syllabus            |
|      |            | PAGE<br>Day One Access 🖋             |
|      |            | PAGE<br>Adding/Deleting Topics 🖋     |
|      |            | PAGE<br>Adding/Deleting Activities 🖋 |
|      |            | PAGE<br>Adding & Taking Attendance 🖋 |
|      | <b>+</b> A | dd an activity or resource           |
|      |            |                                      |

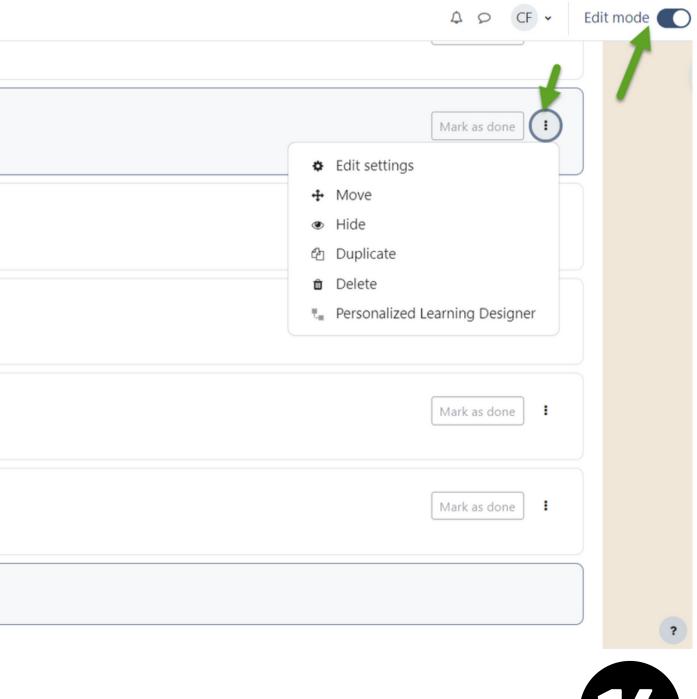

## SIDE NAVIGATION MENU

### All topics/sections created in the course will appear in the side-navigation menu.

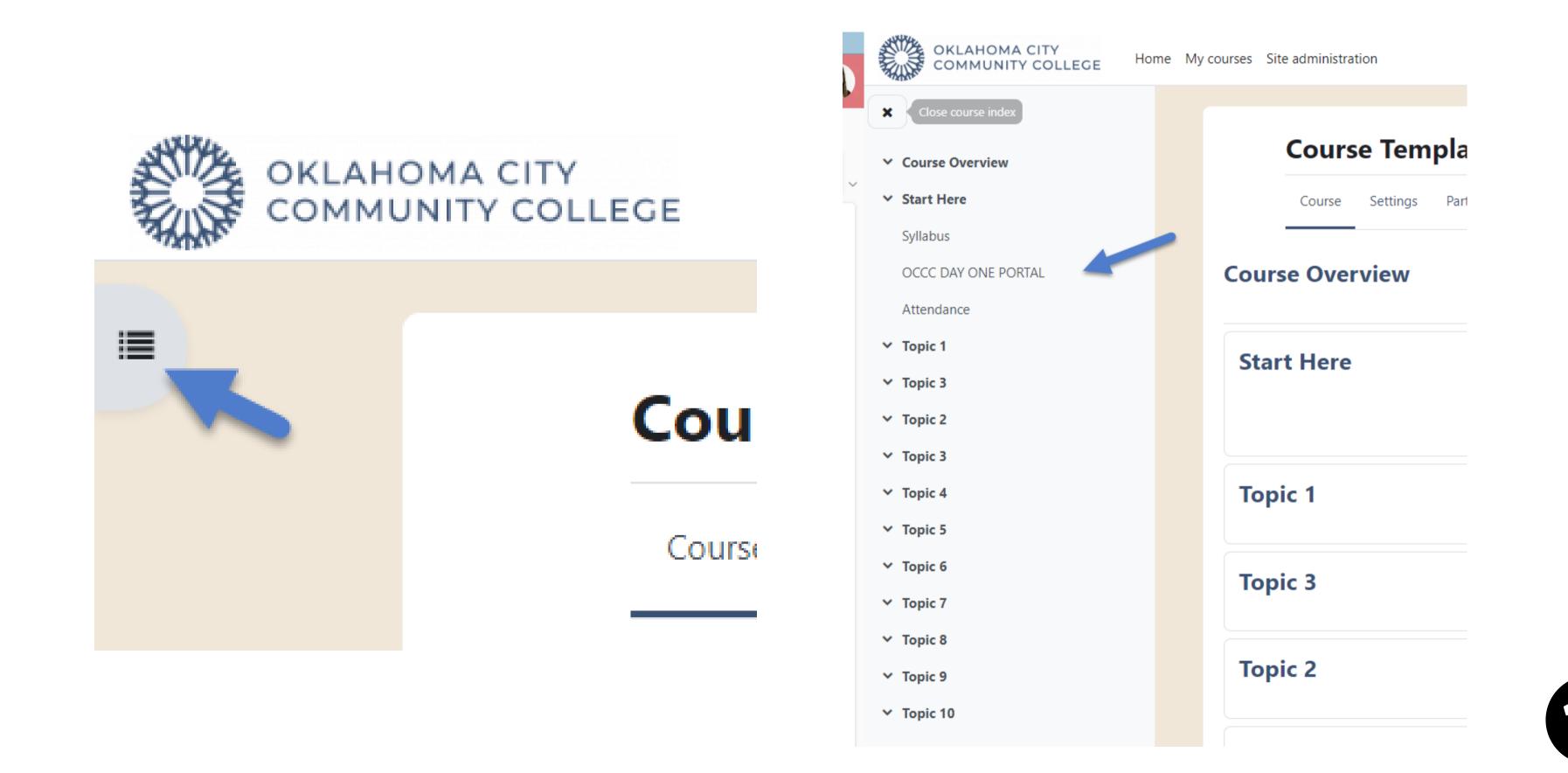

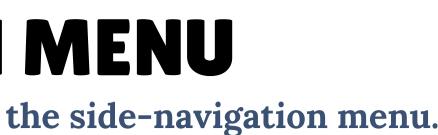

## **COURSE OVERVIEW/ANNOUNCEMENTS** Provides all topics in one view, course announcements, and easy editing

| ×               |                                                    |
|-----------------|----------------------------------------------------|
| -               | Course Template                                    |
| Course Overview | Course Template                                    |
| Start Here      | Course Settings Participants Grades Reports More 🗸 |
| Topic 1         |                                                    |
| Topic 3         | Course Overview                                    |
| ✓ Topic 2       |                                                    |
| ′ Topic 3       | Start Here                                         |
| Topic 4         | Start Here                                         |
| Topic 5         |                                                    |
| Topic 6         |                                                    |
| Topic 7         | Topic 1                                            |
| Topic 8         |                                                    |
| Topic 9         | Topic 2                                            |
| ' Topic 10      | Topic 3                                            |
|                 |                                                    |
|                 | Topic 2                                            |

## **THE COURSE OVERVIEW ROVIDES ALL THE TOPICS** WITH THEIR RESOURCES **AND ACTIVITIES IN A** SINGLE VIEW.

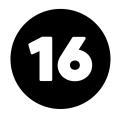

## **START HERE SECTION** Every course has a start here section with instructions for what should be included in it.

Course Settings Participants Grades Reports More 

Open LMS

#### **START HERE**

#### Instructor Directions

for the "Start Here" section, please add the following:

- Welcome Video/Instructions for Students- Add your welcome video and/or instructions for students about how to get started in the course.
- Syllabus- Add your syllabus in an accessible file format.
- Day One Access- This tool is loaded automatically into all courses. If your course is not using Day One Access, delete the tool below to avoid confusion for students. Steps for this can be found here: Removing the Day One Access Tool. If you are not sure if the Day One tool is needed for your course, please contact your course coordinator for clarification.
- Course Textbook Link & Instructions- If your course uses a course textbook link in addition to or instead of Day One Access, add that link with instructions about how to access the textbook for students.

OCCC Day One Access Link

Mark as done

The link above may be used to opt OUT of Day One Access with the OCCC Bookstore. All students in courses that use Day One Access are automatically opted in. It is recommended that students remain opted IN to Day One Access to maintain online access to course textbook(s). For more info about Day One Access, click here: Day One FAQ Sheet.

The link above may also provide textbook access, but this is not the case for all courses. Additionally, some courses may use a separate link for access to Connect, MindTap, or similar sites. Any additional links should be in the "Start Here" section of your course.

## EDIT MODE MUST BE **TOGGLED ON TO SEE THESE INSTRUCTIONS!**

• Day One Access is a service provided through the OCCC Bookstore that makes students' course materials available digitally within Moodle on the first day of class.

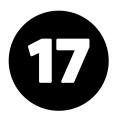

## **TEXTBOOK/DAY ONE ACCESS**

A link to your course textbook should be placed in the START HERE section. Different sections use different textbook integrations with the most common being Day One Access and McGraw-Hill Connect.

#### **START HERE**

#### Hidden from students

#### Instructor Directions

for the "Start Here" section, please add the following:

- · Welcome Video/Instructions for Students- Add your welcome video and/or instructions for students about how to get started in the course.
- Syllabus- Add your syllabus in an accessible file format.
- Day One Access- This tool is loaded automatically into all courses. If your course is not using Day One Access, delete the tool below to avoid confusion for students. Steps for this can be found here: <u>Removing the Day</u> One Access Tool. If you are not sure if the Day One tool is needed for your course, please contact your course coordinator for clarification.
- Course Textbook Link & Instructions- If your course uses a course textbook link in addition to or instead of Day One Access, add that link with instructions about how to access the textbook for students.

#### OCCC Day One Access Link

The link above may be used to opt OUT of Day One Access with the OCCC Bookstore. All students in courses that use Day One Access are automatically opted in. It is recommended that students remain opted IN to Day One Access to maintain online access to course textbook(s). For more info about Day One Access, click here: Day One FAQ Sheet.

The link above may also provide textbook access, but this is not the case for all courses. Additionally, some courses may use a separate link for access to Connect, MindTap, or similar sites. Any additional links should be in the "Start Here" section of your course.

## CHECK WITH YOUR DIVISION/CHAIR TO SEE WHAT TEXTBOOK YOU ARE USING AND HOW TO INTEGRATE IT INTO YOUR COURSE!

Mark as done

## DELETE UNUSED TEXTBOOK LINK(S).

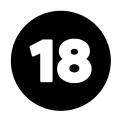

## **ADDING & EDITING TOPICS**

- **•** Edit mode must be on!
  - Click the Course Overview topic in the side navigation menu to add new topics.
  - Click "Add topic".
  - Click the pencil by the topic, type the topic's name, and <u>click enter before clicking off the</u> topic to save the new name.
  - You can also click the three dots beside the topic and edit from there.

| OKLAHOMA CITY<br>COMMUNITY COLLEGE                                                                                | Home My courses   |
|----------------------------------------------------------------------------------------------------|-------------------|
| × Course Overview                                                                                                 | Course            |
| <ul><li>Topic 1</li></ul>                                                                                         | Course S          |
| <ul> <li>Start Here</li> <li>Syllabus</li> <li>A note for Instructors: If</li> <li>OCCC DAY ONE PORTAL</li> </ul> | Course Overv      |
| More information about                                                                                            | Topic 1           |
| <ul><li> Торіс 2</li><li> Торіс 3</li></ul>                                                                       | + Add an activity |
| ∽ Topic 4                                                                                                    | Add topic         |
| ∽ Торіс 5                                                                                                    | Start Here,∕      |
| Y Topic 6                                                                                                    | FILE              |

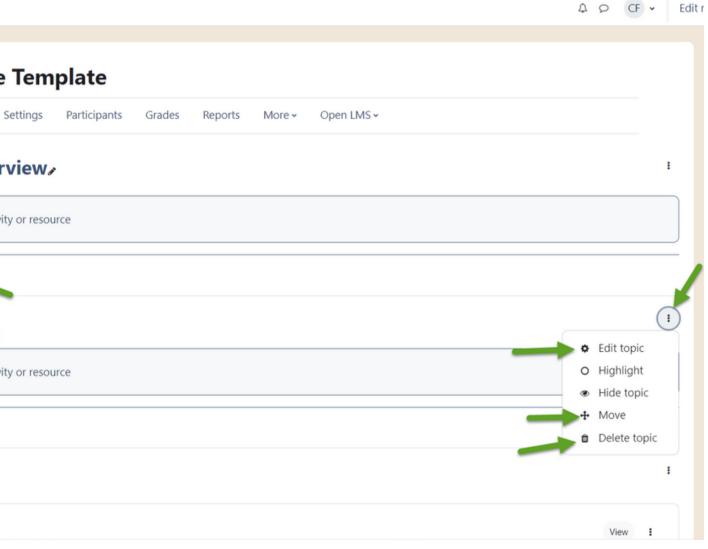

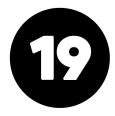

# **MOVING & DELETING TOPICS**

Y Topic 3

Topic 4

Topic 5

Topic 6

+ Add an activity or reso

Topic 3/

## **COURSE OVERVIEW METHOD**

- Edit mode must be on!
  - Click the Course Overview topic in the side navigation menu to edit topics.
  - Click the three dots beside the topic.
  - Click "Move" if you want to change the location of the topic in the course.
  - Click "Delete topic" if you want to erase an entire topic.

### NOTES

| Course Overview                                   | Course Template                                                                                                    |                                                |
|---------------------------------------------------|----------------------------------------------------------------------------------------------------|------------------------------------------------|
| Topic 1                                           | Course Settings Participants Grades Reports More - Open LMS -                                                                                                    |                                                |
| Start Here                                        | Course Overview.                                                                                                    | I                                              |
| Syllabus A note for Instructors: If               | + Add an activity or resource                                                                                                    |                                                |
| OCCC DAY ONE PORTAL<br>More information about     | Add topic                                                                                                    |                                                |
| Topic 1                                           | Topic 1                                                                                                    | 1                                              |
| 7 Topic 2                                         | Add an activity or resource                                                                                                    | <ul><li>Edit topic</li><li>Highlight</li></ul> |
| 7 Topic 3                                         | Add topic                                                                                                    | Hide topic     Hove                            |
| 7 Topic 4                                         | Start Here                                                                                                    | Delete topic                                   |
| OKLAHOMA CITY<br>COMMUNITY COLLEGE                | Home My courses Q CF -                                                                                                    | Edit mode                                      |
| ×                                                 | Move section ×<br>This link is used to access eTextbooks initiar sites will be provided elsewhere in the course.                                                                                                    |                                                |
| ✓ Course Overview                                 | Move Topic 1 to this location:                                                                                                    |                                                |
| Y Start Here                                      | Course Overview<br>More information about Day One<br>Start Here                                                                                                    |                                                |
| A note for Instructors: If<br>OCCC DAY ONE PORTAL | Day One FAQ Sheet     Topic 1       Topic 3     Topic 0                                                                                                    |                                                |
| More information about                            | Topic 2       + Add an activity or resource       Topic 3       Topic 4                                                                                                    |                                                |
| <ul><li>Topic 3</li></ul>                         | Add topic Topic 5 Collection Collection Coll |                                                |
| Y Topic 2                                         | Topic 1                                                                                                    |                                                |

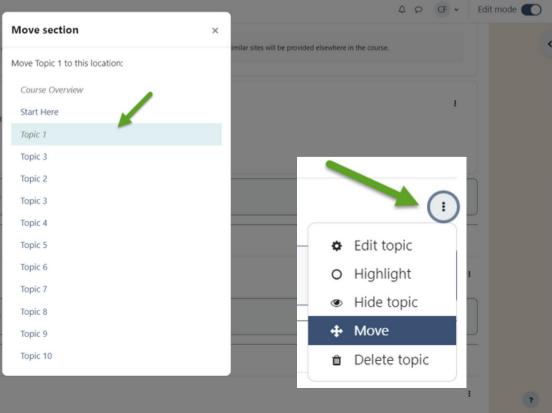

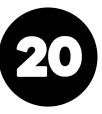

# **DRAG & DROP FEATURE FOR QUICKLY MOVING** TOPICS

#### $\star$ • Edit mode must be on!

• In the side navigation menu, click the topic, and you will notice an arrow appear. You can then drag and drop that topic to move it to a different location. A black line will appear, and then you drop the topic to that section.

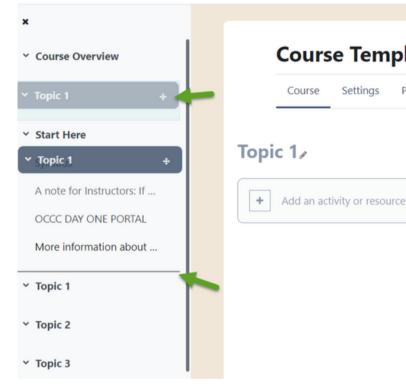

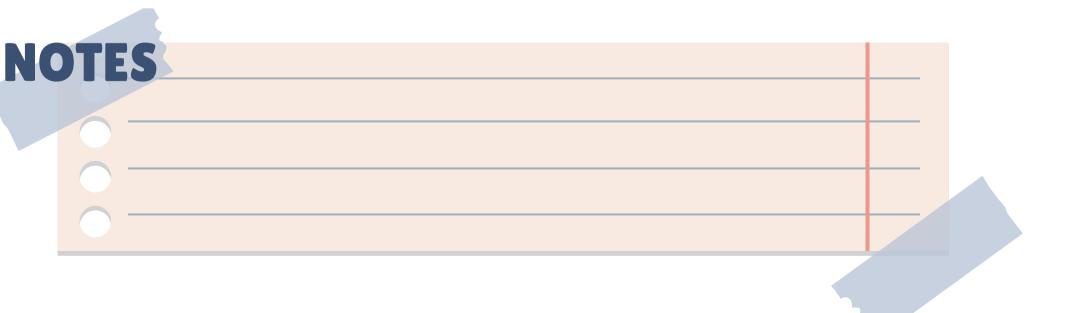

#### **Course Template**

Settings Participants Grades Reports More - Open LMS -

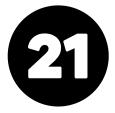

# **ADDING ACTIVITIES**

## **OPTION ONE: COURSE OVERVIEW METHOD**

#### Edit mode must be on!

- Click the Course Overview topic in the side navigation menu.
- Scroll to the topic to which you want to add an activity.
- Click the "Add an activity or resource" button, click the activity or resource you want to add, set up the activity, click save and return to the course.
- $\star$  Note that all resource and activity settings are now located below the content and not on the right side of the screen as they previously were.

| CKLA https://occcdev.mrooms3.net/ | login/index.php                                                                         |
|-----------------------------------|-----------------------------------------------------------------------------------------|
| COMMUNITY COLLECE                 | e my courses<br>Course Settings Participants                                            |
| Course Overview                   | course settings ratiopants                                                              |
| <ul> <li>Start Here</li> </ul>    | Start Here,                                                                             |
| Syllabus                          | FILE                                                                                    |
| A note for Instructors: If y      | Syllabus 🖌                                                                              |
| OCCC DAY ONE PORTAL               |                                                                                         |
| More information about D          | (Hidden from students)                                                                  |
| <ul> <li>Topic 1</li> </ul>       | A note for Instructors: If your course is not using<br>Removing the Day One Access Tool |
| <ul> <li>Topic 3</li> </ul>       | If you are not sure if the Day One tool is needed for                                   |
| " Topic 2                         |                                                                                         |
| " Topic 3                         | EXTERNAL TOOL                                                                           |
| Topic 4                           | OCCC DAY ONE PORTAL 🖌                                                                   |
| <ul> <li>Topic 5</li> </ul>       | This link is used to access eTextbooks and/or to opt out of D                           |
| · Topic 6                         |                                                                                         |
| r Topic 7                         | More information about Day One textbook access<br>Day One FAQ Sheet                     |
| <ul> <li>Topic 8</li> </ul>       |                                                                                         |
| " Topic 9                         | + Add an activity or resource                                                           |
| " Topic 10                        |                                                                                         |
|                                   | Add topic                                                                               |
|                                   |                                                                                         |
|                                   | Course Template                                                                         |
| Course Overview                   | Course Template                                                                         |
| Start Here                        | Course Settings Participants Grades Reports Mon                                         |

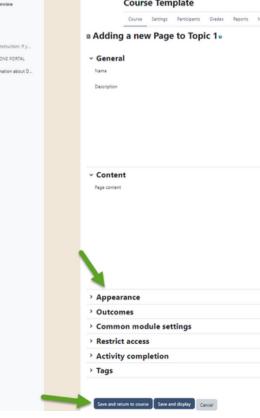

|                                                                                                    |               |                     |                               | 4                             | P CF                      | * Edi              | it mode 💽               |
|----------------------------------------------------------------------------------------------------|---------------|---------------------|-------------------------------|-------------------------------|---------------------------|--------------------|-------------------------|
| Grades Reports More V Open LMS V                                                                             |               |                     |                               |                               |                           | /                  |                         |
|                                                                                                    |               |                     |                               |                               |                           |                    |                         |
|                                                                                                    |               |                     |                               |                               | View I                    |                    |                         |
|                                                                                                    |               | Add an activ        | vity or reso                  | urce                          |                           |                    | ×                       |
|                                                                                                    |               | Search              |                               |                               |                           |                    |                         |
| g Day One Access. please delete this tool. Steps for this can be found here:                                 |               | All Activi          | ties Resou                    | rces                          | _                         |                    | _                       |
| for your course, please contact your course coordinator for clarification.                                   | s not usir    | Assignment          | Attendance                    | Book<br>Dook                  | Chat                      | 약<br>Choice<br>☆ 0 | Database                |
|                                                                                                    | s needed      | C3<br>External tool | <b>R</b><br>Feedback          | File                          | Folder                    | Forum              | Glossary                |
|                                                                                                    |               | \$ 0                | * •                           | ☆ 0<br>89                     | * •<br>12                 | * 0<br>©           | * •                     |
| Day One Access. Units to access Connect, Mindtap, or similar sites will be provided elsewhere in the course. | o tuo tiqo ot | н5Р<br>☆ <b>0</b>   | IMS content<br>package<br>☆ 0 | Interactive<br>Content<br>© 0 | Journal                   | Label<br>☆ 0       | Lesson<br>☆ O           |
|                                                                                                    | ook acce      | Lightbox<br>Gallery | McGraw-Hill<br>Campus         | MyLabs and<br>Mastering       | Open<br>Forum             | Page               | 50<br>Questionnai<br>re |
| ss can be found here:                                                                                        |               | ÷ 0                 | \$ O                          | \$ O                          | \$ O                      | ÷ 0                | ÷ 0                     |
|                                                                                                    |               | Quiz                | SCORM<br>package              | Jû<br>Survey<br>☆ ●           | ₽<br>Turnitin<br>Assignme | URL                | Wiki                    |
|                                                                                                    |               | 2 0<br>28           |                               | u 0                           | u 0                       | u 0                | и о                     |
|                                                                                                    |               | Workshop            |                               |                               |                           |                    |                         |

| lore * | Open UK5 *                                               |            |
|--------|----------------------------------------------------------|------------|
| 0      | [ trample                                                | Expand all |
|        |                                                          |            |
|        | Cisplay description on course sage:                      |            |
| 0      |                                                          |            |
|        | Navigating Moodle EAB Navigate EAB Navigate EAB Navigate | Î          |
|        | Technical Support<br>For assistance with                 | •          |
|        |                                                          |            |

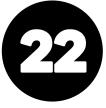

Send content change notification

## **ADDING ACTIVITIES**

## **OPTION TWO: SIDE NAVIGATION METHOD**

#### Edit mode must be on!

- Scroll to the topic to which you want to add an activity in the side navigation menu.
- Click the "Add an activity or resource" button, click the activity or resource you want to add, set up the activity, click save and return to the course.

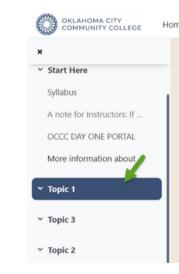

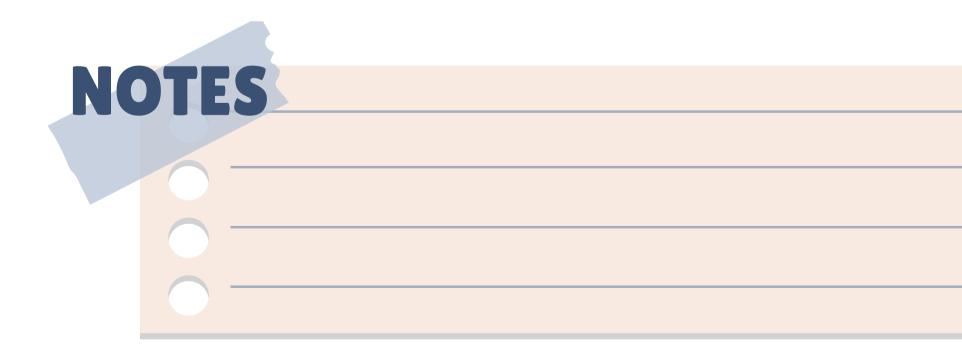

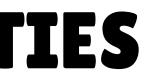

Home My courses A Q CF - Edit **Course Template** Course Settings Participants Grades Reports More -Open LMS Topic 1/ + Add an activity or resource

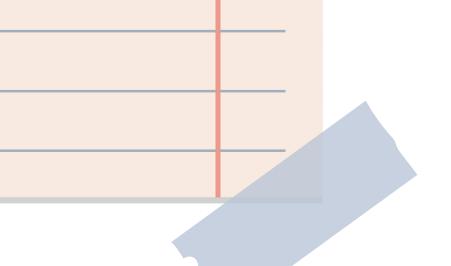

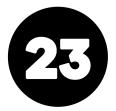

## **MOVING ACTIVITIES**

## **OPTION ONE: COURSE OVERVIEW METHOD**

#### Edit mode must be on!

• Click the Course Overview topic, scroll to the topic where the activity is housed, and then click the three dots next to the activity; click move. On the move section menu, click the topic to move the location.

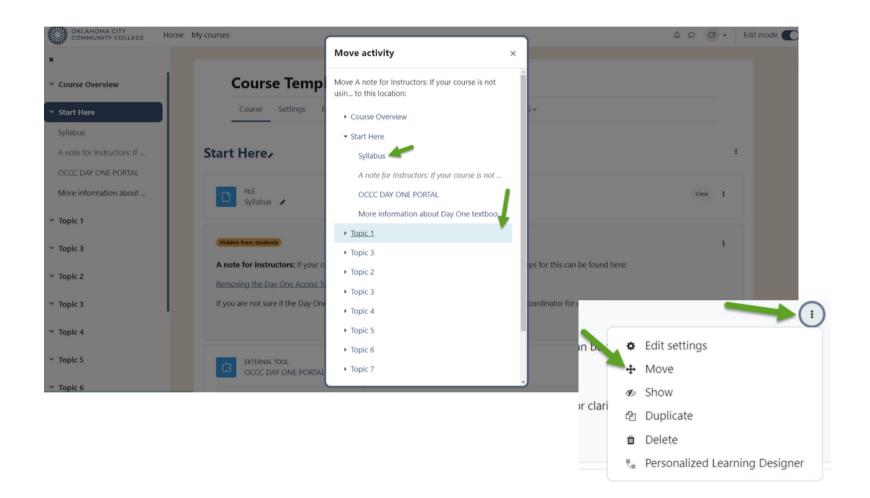

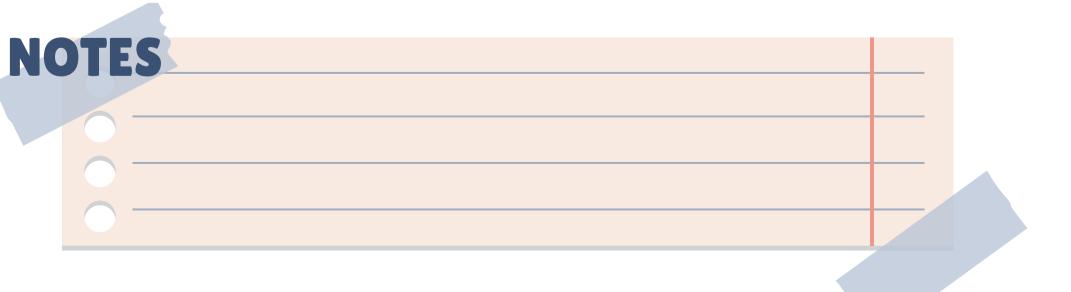

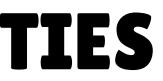

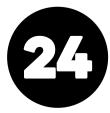

## **MOVING ACTIVITIES**

## **OPTION TWO: SIDE NAVIGATION METHOD**

#### Edit mode must be on! •

• In the side navigation menu, click the activity and drag it to the topic. A dotted box will appear, and then you drop the activity to that section.

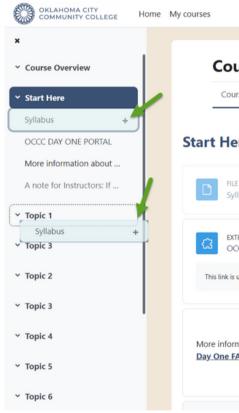

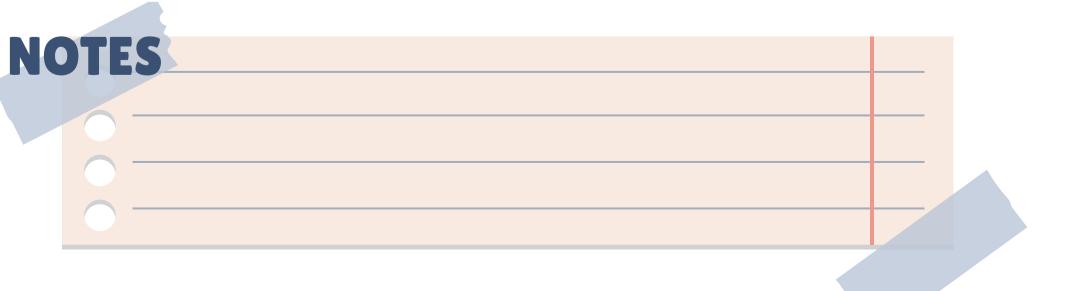

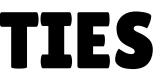

|                                                                                                    | Δ | 2   | CF | <b>~</b> | Edi | t mode |   |  |
|----------------------------------------------------------------------------------------------------|---|-----|----|----------|-----|--------|---|--|
| ourse Template                                                                                                    |   |     |    |          | /   |        |   |  |
| ourse Settings Participants Grades Reports More - Open LMS -                                                                                                    |   |     |    |          |     |        |   |  |
| lere,                                                                                                    |   |     |    | I        |     |        |   |  |
| FILE<br>Syllabus 🖋                                                                                                    |   | Vie | ew | 1        |     |        |   |  |
| external tool<br>OCCC DAY ONE PORTAL 🖌                                                                                                    |   |     |    | 1        |     |        |   |  |
| x is used to access eTextbooks and/or to opt out of Day One Access. Links to access Connect, Mindtap, or similar sites will be provided elsewhere in the course. |   |     |    |          |     |        |   |  |
| ormation about Day One textbook access can be found here:<br><u>a FAQ Sheet</u>                                                                                  |   |     |    | 1        |     |        |   |  |
|                                                                                                    |   |     |    |          |     |        | ? |  |

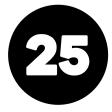

## **DELETING ACTIVITIES**

### $\star$ • Edit mode must be on!

• Click the Course Overview topic, scroll to the topic where the activity is housed, and then click the three dots next to the activity; click delete.

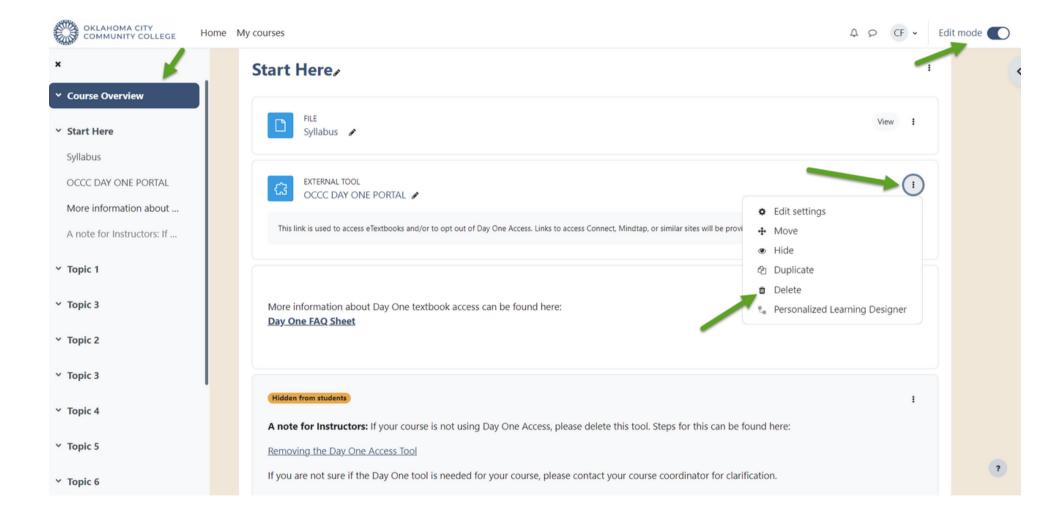

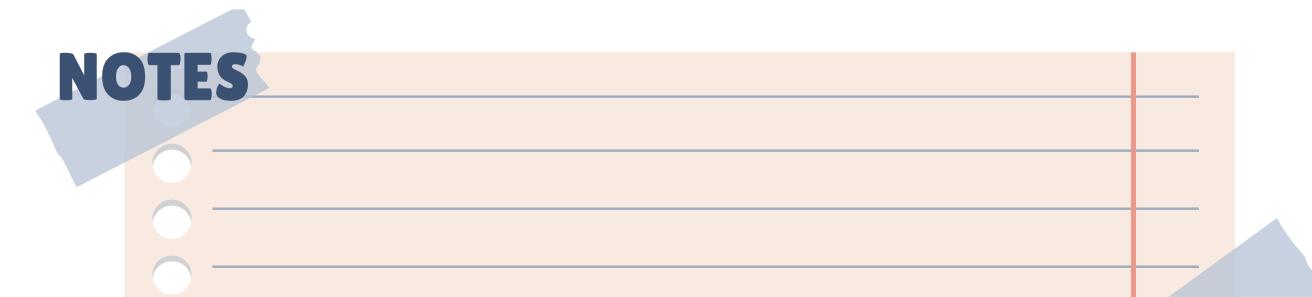

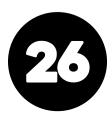

# ADDING/ EXPORTING ATTENDANCE

- Adding the attendance activity is the same as adding an activity. Follow the adding an activity instructions.
- Once you have added and set up the attendance activity, click save and display to add a session.
- Notice that the attendance menu has new features and dropdowns.
- To export attendance, click the "More" tab in the course menu (previously located in the gear icon).

NOTES

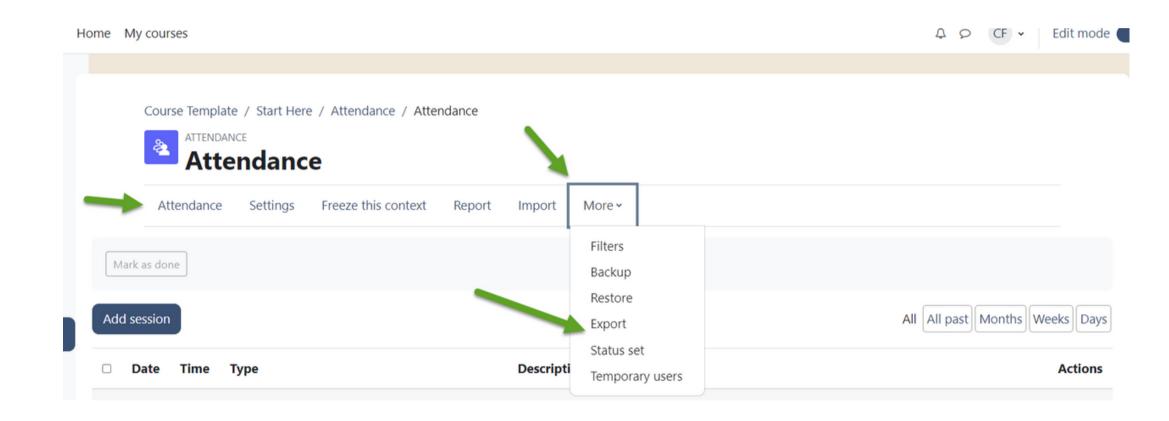

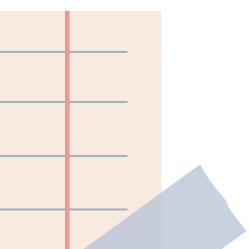

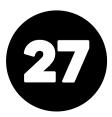

### <u>Assignment/Dropbox</u>

The assignment activity module enables a teacher to communicate tasks, collect work and provide grades and feedback.

Students can submit any digital content (files), such as wordprocessed documents, spreadsheets, images, or audio and video clips. Alternatively, or in addition, the assignment may require students to type text directly into the text editor. An assignment can also be used to remind students of 'realworld' assignments they need to complete offline, such as art work, and thus not require any digital content. Students can submit work individually or as a member of a group.

When reviewing assignments, teachers can leave feedback comments and upload files, such as marked-up student submissions, documents with comments or spoken audio feedback. Assignments can be graded using a numerical or custom scale or an advanced grading method such as a rubric. Final grades are recorded in the gradebook.

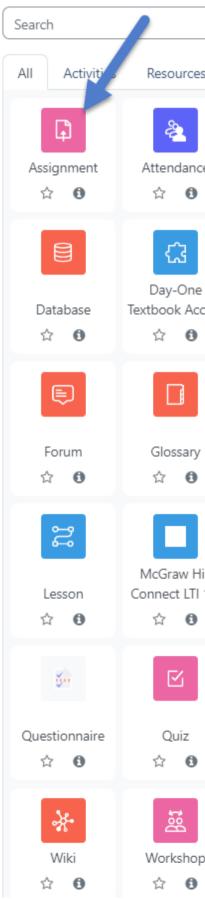

| adance                | Book                             | Cengage<br>☆ ❹                | Chat     ☆                           | ිර්<br>Choice<br>රු 🚯 |
|-----------------------|----------------------------------|-------------------------------|--------------------------------------|-----------------------|
| -One<br>ok Access     | CC<br>External tool<br>☆ €       | ूर्प<br>Feedback<br>के 🕄      | File                                 | C□<br>Folder<br>☆ ❹   |
| ssary                 | <b>н</b> -⊅<br>H5P<br>☆ <b>€</b> | IMS content<br>package<br>☆ ③ | H-P<br>Interactive<br>Content<br>☆ ❶ | ©<br>Label<br>☆ ❹     |
| aw Hill<br>ct LTI 1.3 | CGraw-Hill<br>Connect<br>☆ €     | ©pen Forum<br>☆ €             | Page<br>☆ ❹                          | Pearson<br>☆ ❹        |
| Zuiz                  | SCORM package                    | o∏o<br>Survey<br>☆ ❹          | Furnitin       Assignment 2       ☆  | URL                   |
|                       |                                  |                               |                                      |                       |

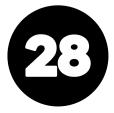

### <u>Forum</u>

The forum activity module enables participants to have asynchronous discussions i.e. discussions that take place over an extended period of time.

There are several forum types to choose from, such as a standard forum where anyone can start a new discussion at any time; a forum where each student can post exactly one discussion; or a question and answer forum where students must first post before being able to view other students' posts.

Forum posts can be rated by teachers or students (peer evaluation). Ratings can be aggregated to form a final grade which is recorded in the gradebook.

Forums have many uses, such as

- A social space for students to get to know each other
- For course announcements (using a news forum with forced subscription)
- For discussing course content or reading materials
- For continuing online an issue raised previously in a face-to-face session

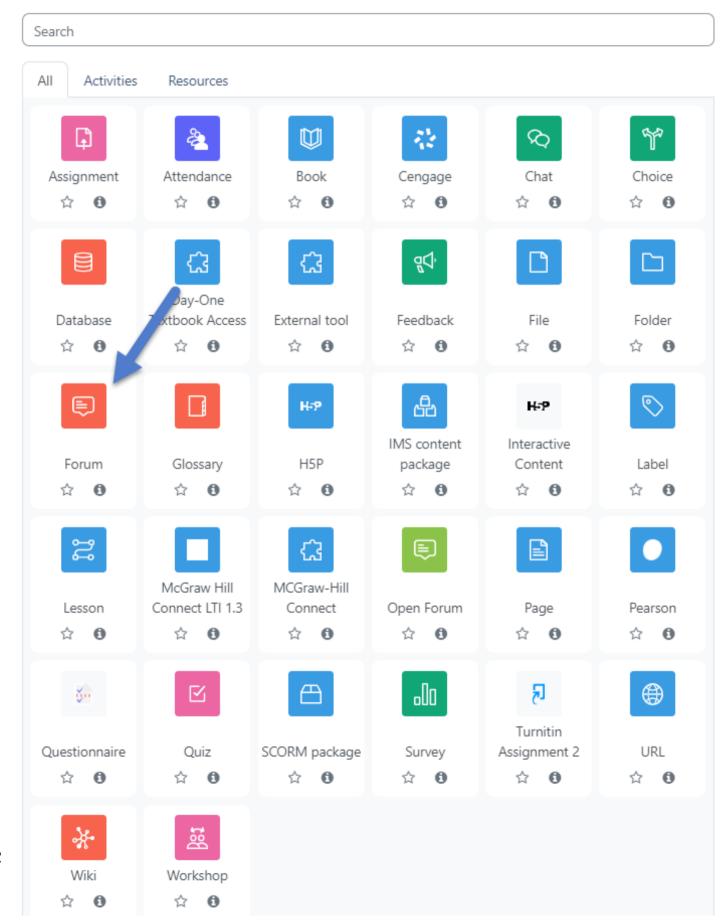

29

### <u>Quiz (Can be Proctored)</u>

The quiz activity enables a teacher to create quizzes comprising questions of various types, including multiple choice, matching, short-answer and numerical.

The teacher can allow the quiz to be attempted multiple times, with the questions shuffled or randomly selected from the question bank. A time limit may be set.

Each attempt is marked automatically, with the exception of essay questions, and the grade is recorded in the gradebook. The teacher can choose when and if hints, feedback and correct answers are shown to students.

Quizzes may be used

- As course exams
- As mini tests for reading assignments or at the end of a topic
- As exam practice using questions from past exams
- To deliver immediate feedback about performance
- For self-assessment

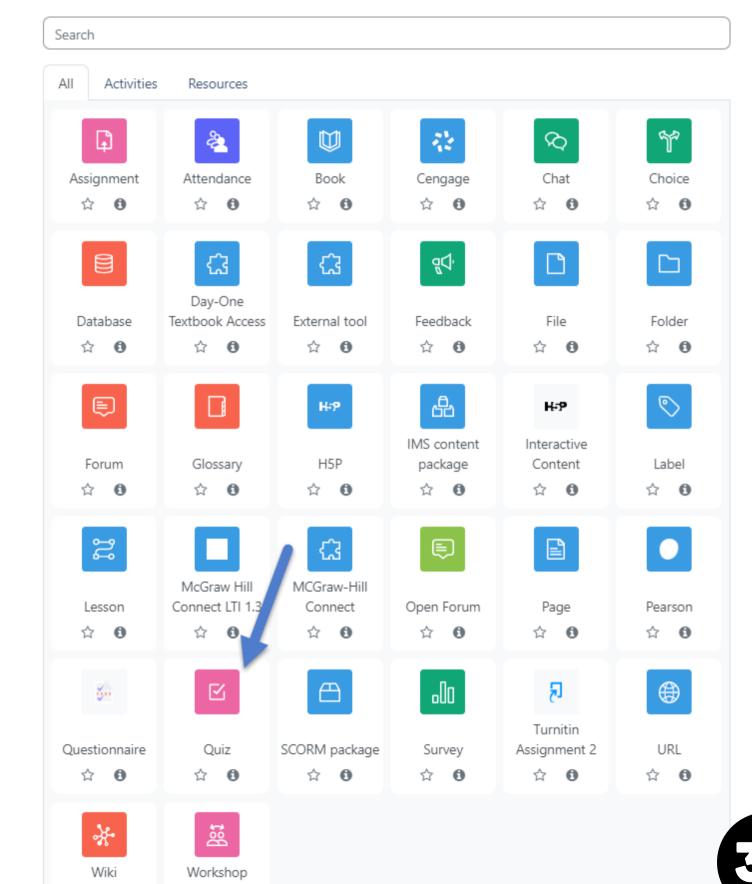

☆ 0

☆ **0** 

### <u>Turnitin Assignment 2</u>

• Creates a Turnitin Moodle Direct assignment which links an activity in Moodle to an assignment/assignments on Turnitin. Once linked, the activity allows instructors to assess and provide feedback for students' written work using the assessment tools available within Turnitin's Document Viewer.

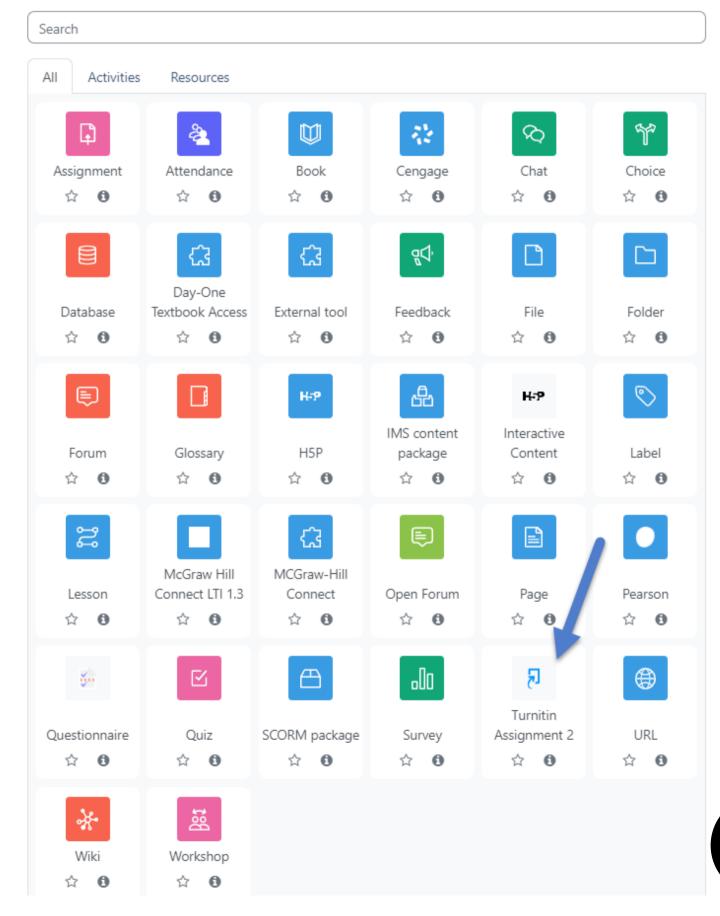

# **MOST COMMONLY USED RESOURCES**

### <u>File</u>

The file module enables a teacher to provide a file as a course resource. Where possible, the file will be displayed within the course interface; otherwise, students will be prompted to download it. The file may include supporting files, for example, an HTML page may have embedded images.

Note that students need to have the appropriate software on their computers in order to open the file.

A file may be used

- To share presentations given in class
- To include a mini website as a course resource
- To provide draft files of software programs so students can edit and submit them for assessment

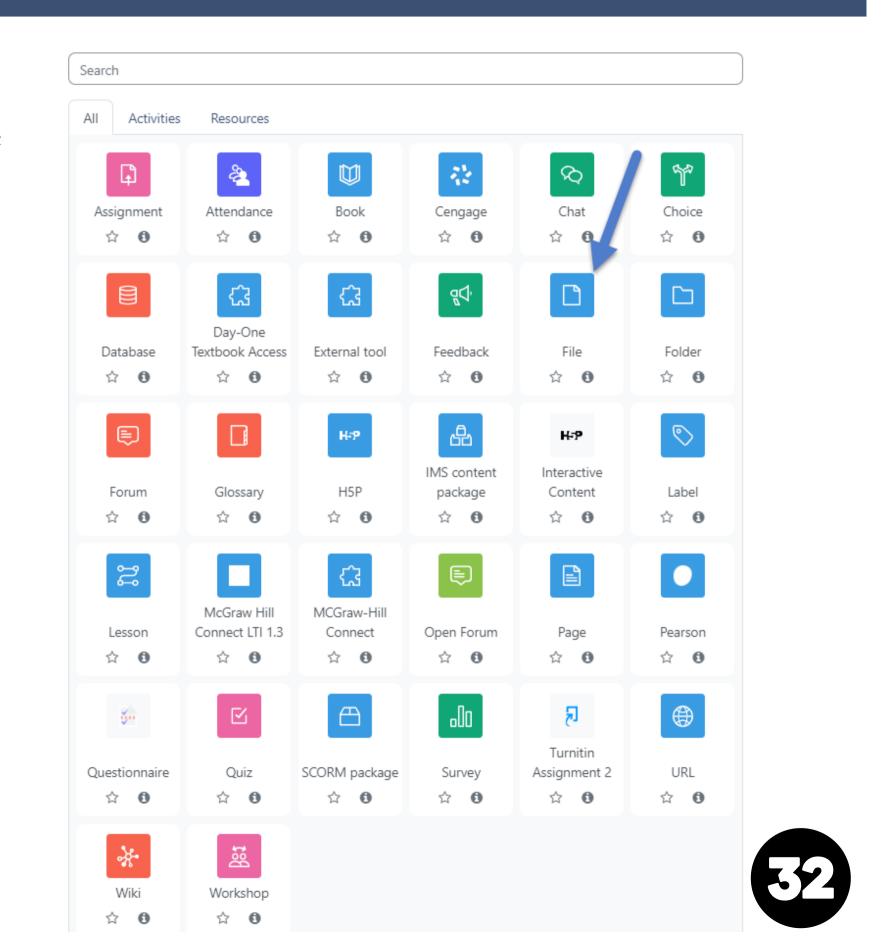

## **MOST COMMONLY USED RESOURCES**

### <u>Page</u>

The page module enables a teacher to create a web page resource using the text editor. A page can display text, images, sound, video, web links and embedded code, such as Google maps. Advantages of using the page module rather than the file module include the resource being more accessible (for example to users of mobile devices) and easier to update.

For large amounts of content, it's recommended that a book is used rather than a page.

- A page may be used
  - To present the terms and conditions of a course or a summary of the course syllabus
  - To embed several videos or sound files together with some explanatory text

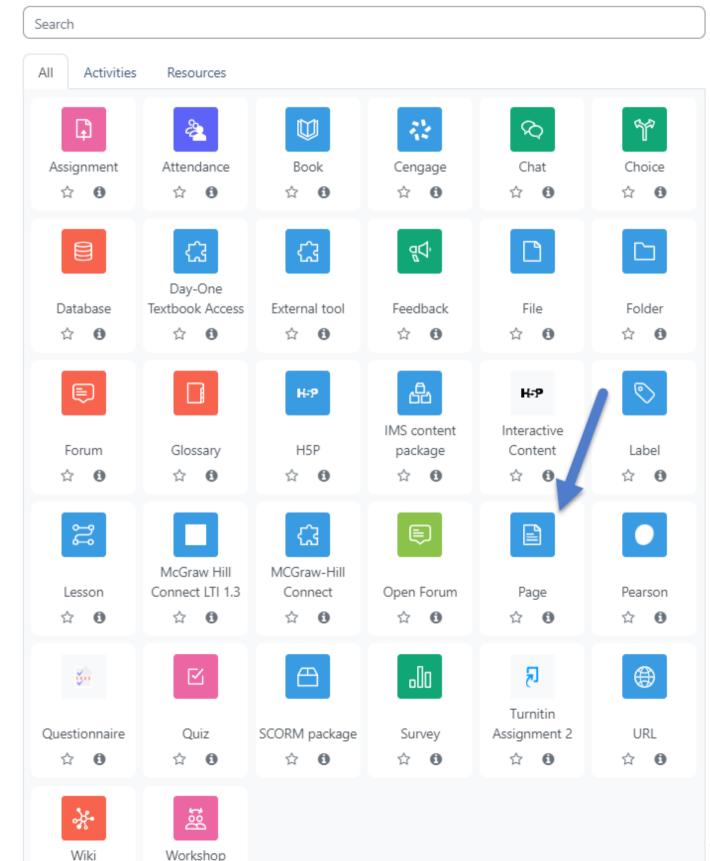

☆ **0** 

☆ **0** 

33

## **MOST COMMONLY USED RESOURCES**

### Text and Media

The text and media module enables text and multimedia to be inserted into the course page in between links to other resources and activities. Labels are very versatile and can help to improve the appearance of a course if used thoughtfully.

Labels may be used

- To split up a long list of activities with a subheading or an image
- To display an embedded sound file or video directly on the course page
- To add a short description to a course section

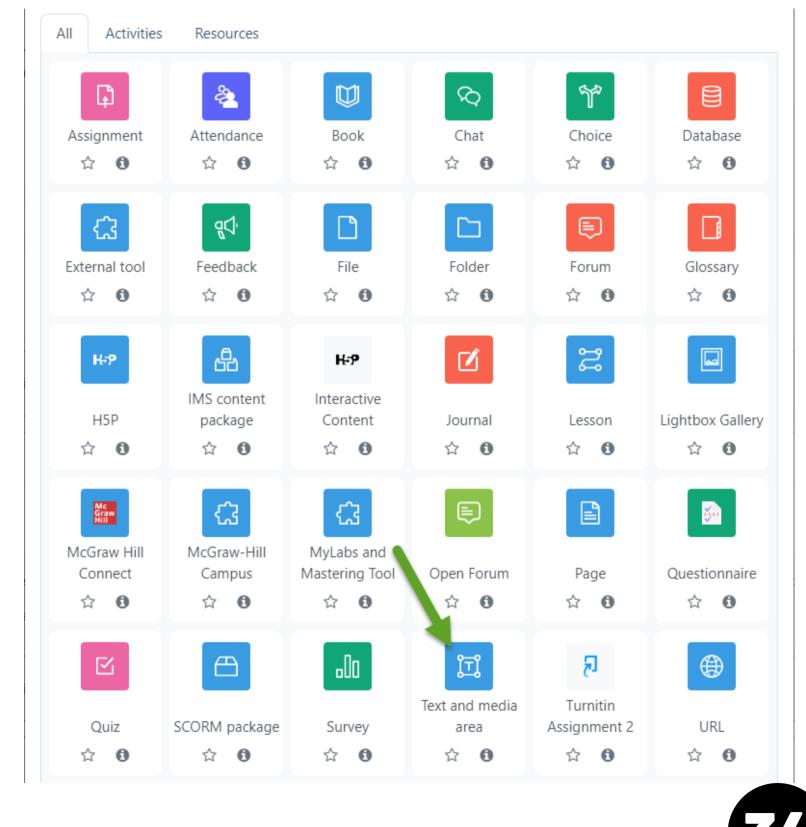

34

## **ACCOMMODATIONS AND MODIFICATIONS/ALLY**

If students need an accommodation or modification to any of the activities in Moodle (assignments, quizzes, etc.), we use **Overrides**. Overrides can be found by clicking on the activity, then clicking on the **More** tab.

For this "Example" assignment activity, we can select a user, then change when they are allowed to submit the activity or the time limit they are given to complete it.

Different activities will have different amounts of overrides that can be added.

If you are ever unsure how to meet the accommodation(s) requirement for a student in Moodle, please reach out to us at the CLT.

A link to Ally can be found in the Reports tab under "Accessibility".

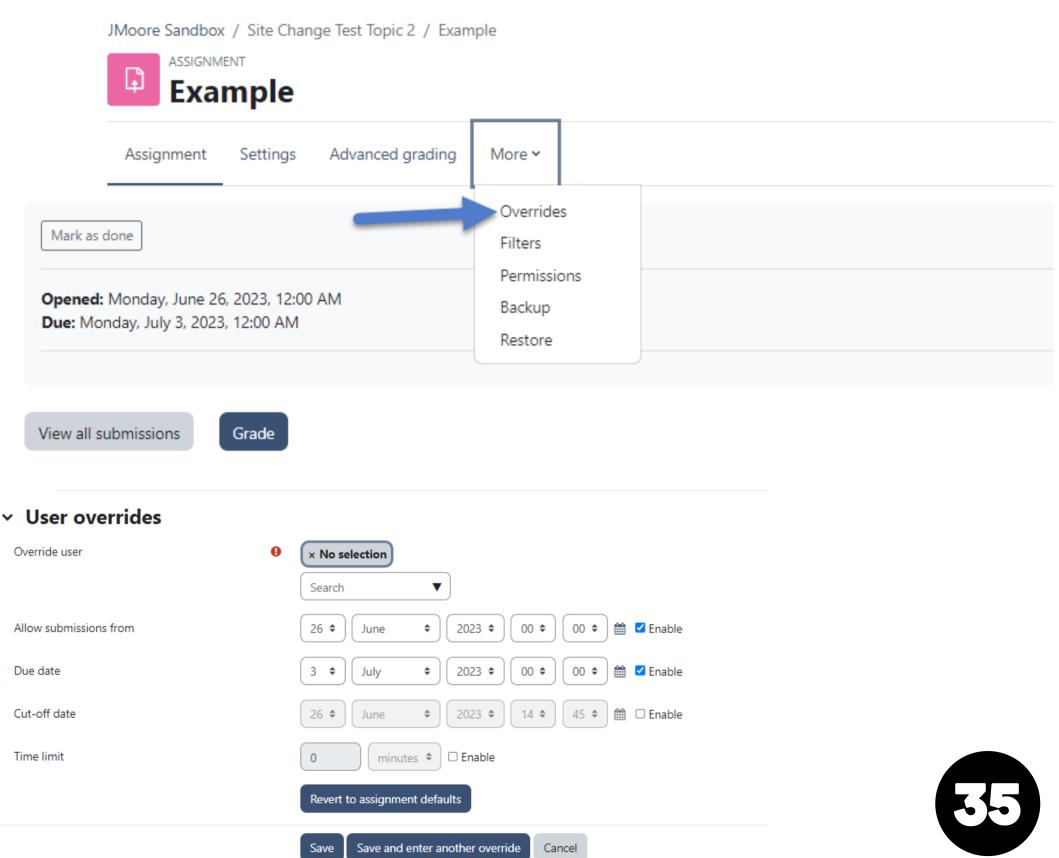

# **GRADEBOOK OVERVIEW &** FINAL GRADE SUBMISSION

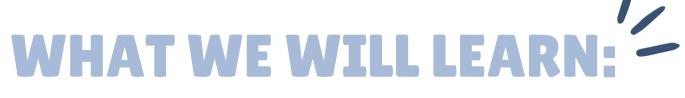

- Finding the Gradebook
- Gradebook Dropdown Menu
- Submitting Your Final/Midterm Grades & Never Attended Reports
- Open Grader

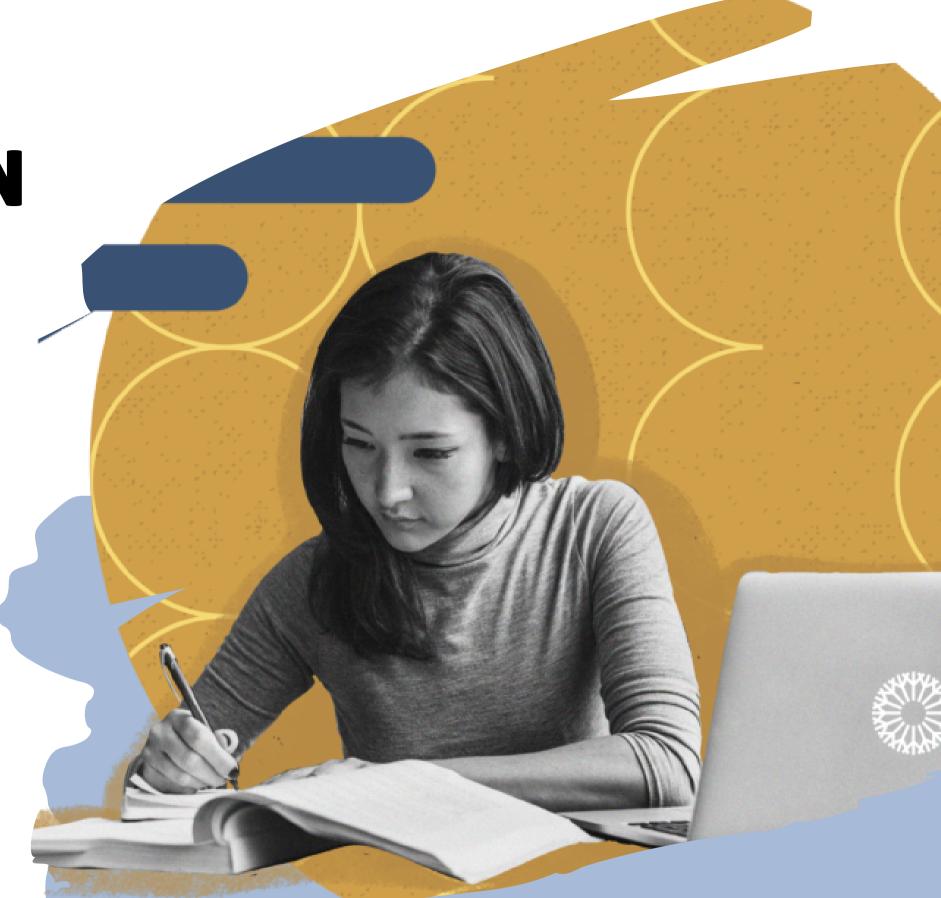

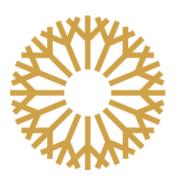

**NOTE:** Please attend the New to Moodle Gradebook training for more details about the gradebook.

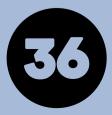

## FINDING YOUR GRADEBOOK

## **Two Options:**

- Click "Grades" in the course menu.
- Click the profile icon and click grades.

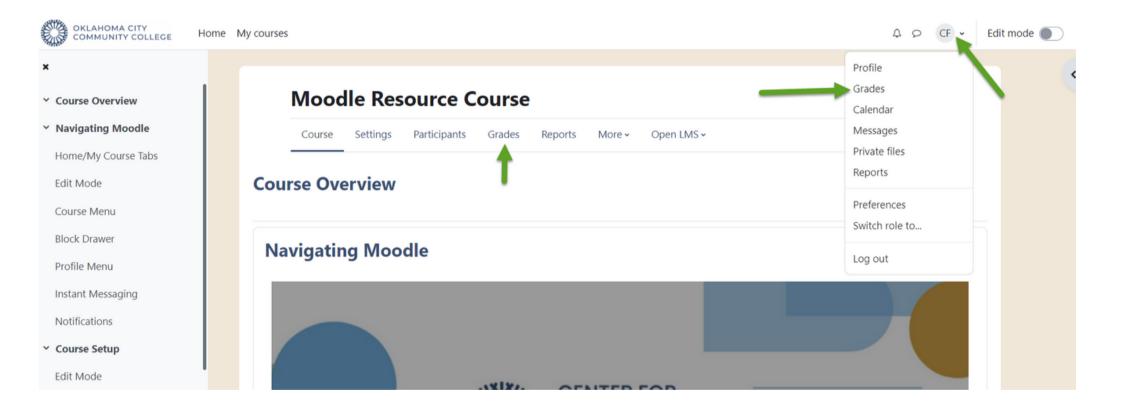

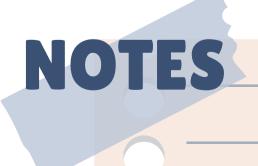

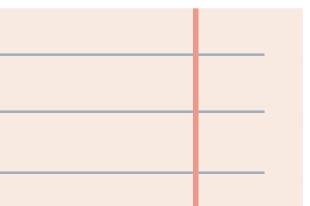

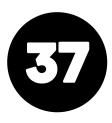

## MIDTERM/FINAL GRADE & NA SUBMISSION

 To enter midterm grades, final grades, or never attendeds, go to "ILP Integration" in the block drawer on the right side of the screen.

| OKLAHOMA CITY<br>COMMUNITY COLLEGE  | Home My courses                                                     | ♀ CF ▾ Edit mode ●                                            |
|-------------------------------------|---------------------------------------------------------------------|---------------------------------------------------------------|
| ×                                   |                                                                     | ×                                                             |
| <ul> <li>Course Overview</li> </ul> | Course Template                                                     | Study Links                                                   |
| ✓ Start Here                        | Course Settings Participants Grades Reports More - Open LMS -       | Campus Labs                                                   |
| Syllabus                            |                                                                     |                                                               |
| OCCC DAY ONE PORTAL                 | Course Overview                                                     |                                                               |
| Attendance                          |                                                                     | Upcoming events                                               |
| Y Topic 1                           | Start Here                                                          | There are no upcoming<br>events                               |
| ✓ Topic 3                           | Start Here                                                          | Go to calendar                                                |
| ∽ Topic 2                           | File: 1 External tool: 1 Labels: 2 Attendance: 1<br>Progress: 0 / 2 |                                                               |
| ← Topic 3                           |                                                                     | ILP Integration                                               |
| ← Topic 4                           | Topic 1                                                             | Back to Portal                                                |
| ✓ Topic 5                           |                                                                     | Quickmail                                                     |
| Y Topic 6                           | Tania 3                                                             | Compose Course                                                |
| <ul><li>Topic 7</li></ul>           | Topic 3                                                             | Message                                                       |
| <ul><li>Y Topic 8</li></ul>         |                                                                     | 🖄 View Scheduled                                              |
| ✓ Topic 9                           | Topic 2                                                             | <ul> <li>View Sent Messages</li> <li>My Signatures</li> </ul> |
| Y Topic 10                          |                                                                     | <ul> <li>My Signatures</li> <li>+ Alternate Emails</li> </ul> |

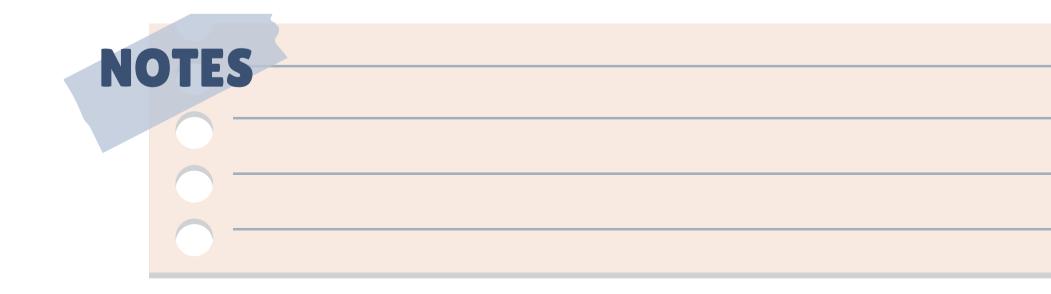

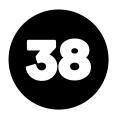

## **OPEN GRADER**

- To get to the **Open Grader**, click on the **Open LMS** tab on the homepage of your course, then click on **Open Grader**.
- The best feature of the Open Grader is the ability to look at assignments that have yet to be graded. JMoore Sandbox

Course

Show Activities Requiring Grading

Nothing to Display

Full screen mode

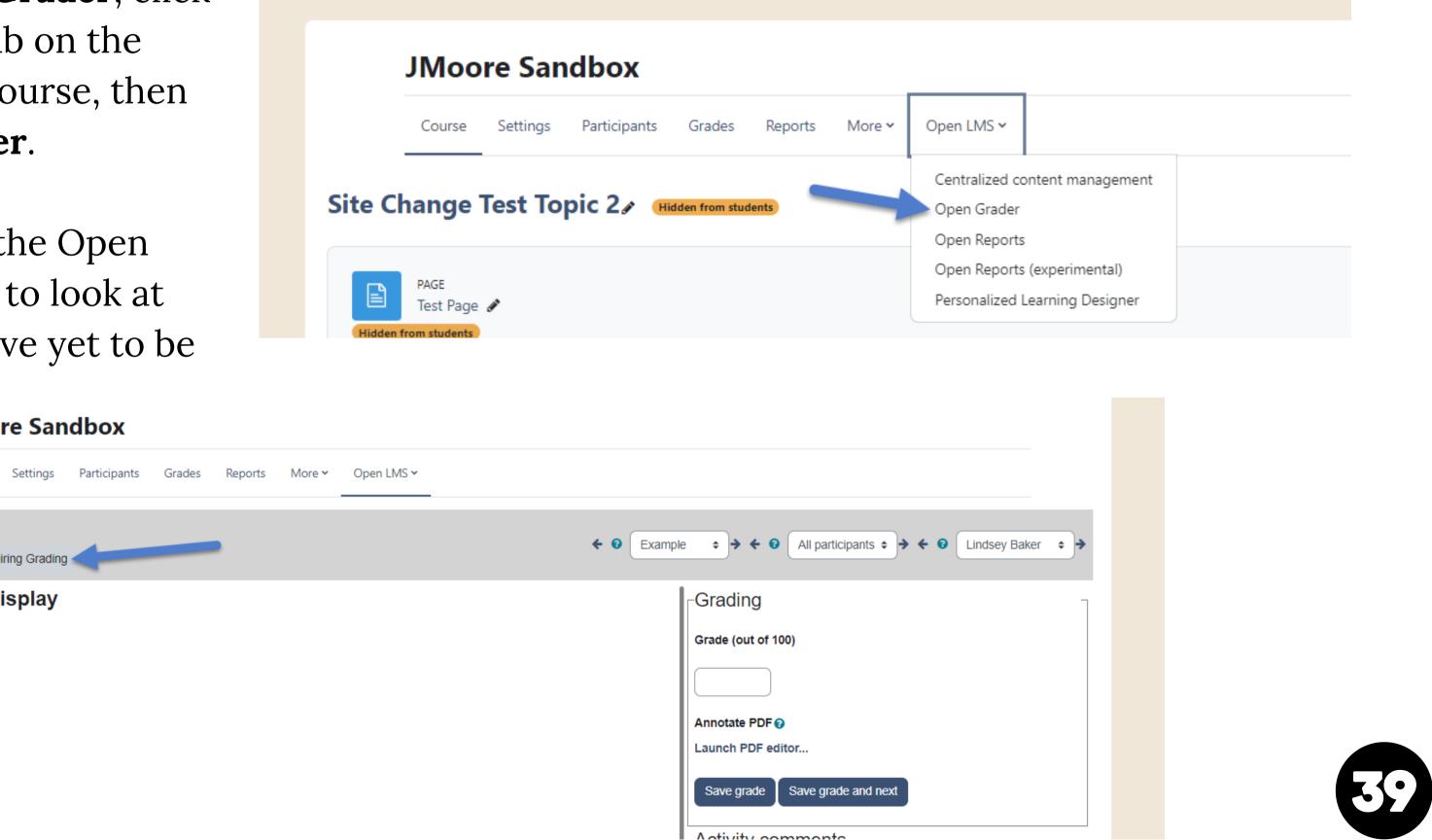

# COMMUNICATING WITH STUDENTS

## **Direct**

- Quickmail
- Announcements

## **Indirect**

- Activity Completion
- Calendar
- Activity Feedback

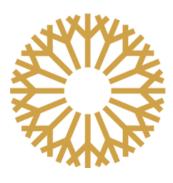

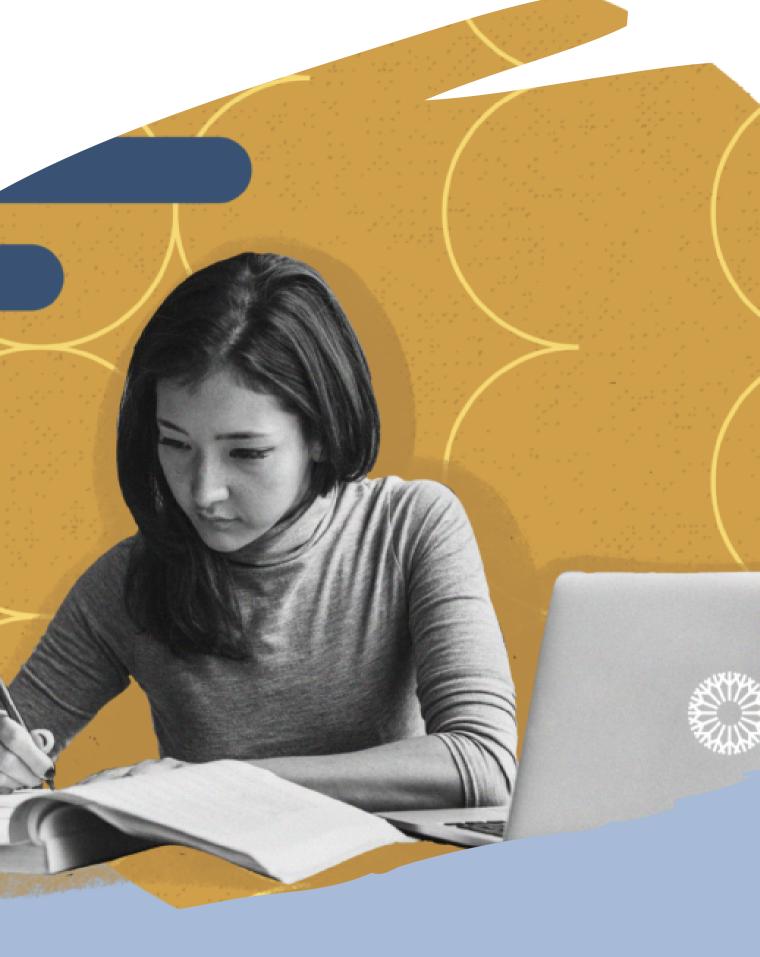

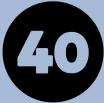

## QUICKMAIL

- Quickmail is a piece of software in the Block Drawer that allows you to send emails while still inside Moodle. Quickmail is only available within a course.
- You can send messages to the entire class, groups of students, or individual students.
- You can attach files, and add email signatures.
- You can also schedule Quickmails to be sent at future dates.

### **Test New Template**

Course Settings Participants Grades Reports More - Open LMS -

### RT HERE

### den from students

### tructor Directions

the "Start Here" section, please add the following:

Welcome Video/Instructions for Students- Add your welcome video and/or instructions for students about how to get started in the course. Syllabus- Add your syllabus in an accessible file format.

Day One Access- This tool is loaded automatically into all courses. If your course is not using Day One Access, delete the tool below to avoid confusion for students. Steps for this can be found here: <u>Removing the Day One Access Tool</u>. If you are not sure if the Day One tool is needed for your course, please contact your course coordinator for clarification.

Course Textbook Link & Instructions- If your course uses a course textbook link in addition to or instead of Day One Access, add that link with instructions about how to access the textbook for students.

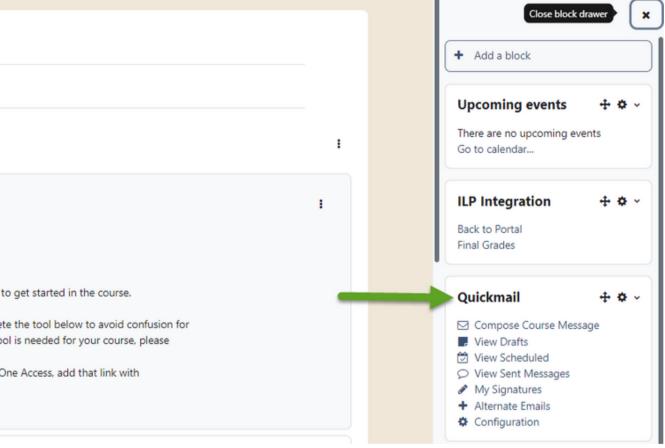

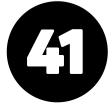

## **ANNOUNCEMENTS**

• An announcements forum is a type of activity that allows the instructor to post course information and have it sent to students' OCCC email accounts.

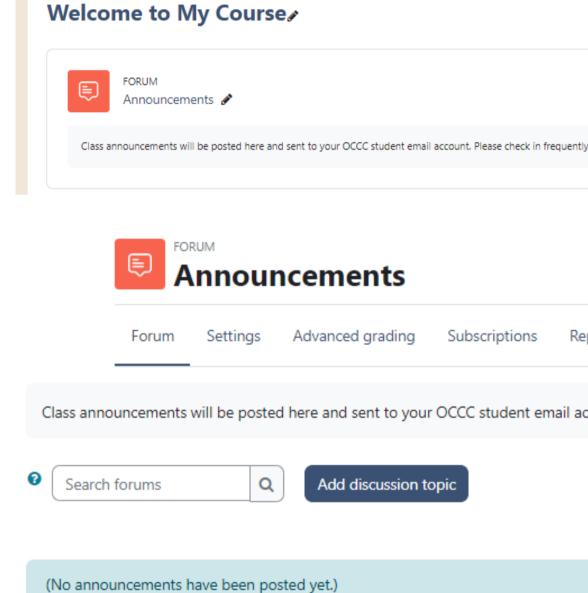

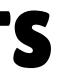

| ed grading | Subscriptions | Reports | More ~ |
|------------|---------------|---------|--------|
|            |               |         |        |

Class announcements will be posted here and sent to your OCCC student email account. Please check in frequently!

Add discussion topic

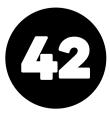

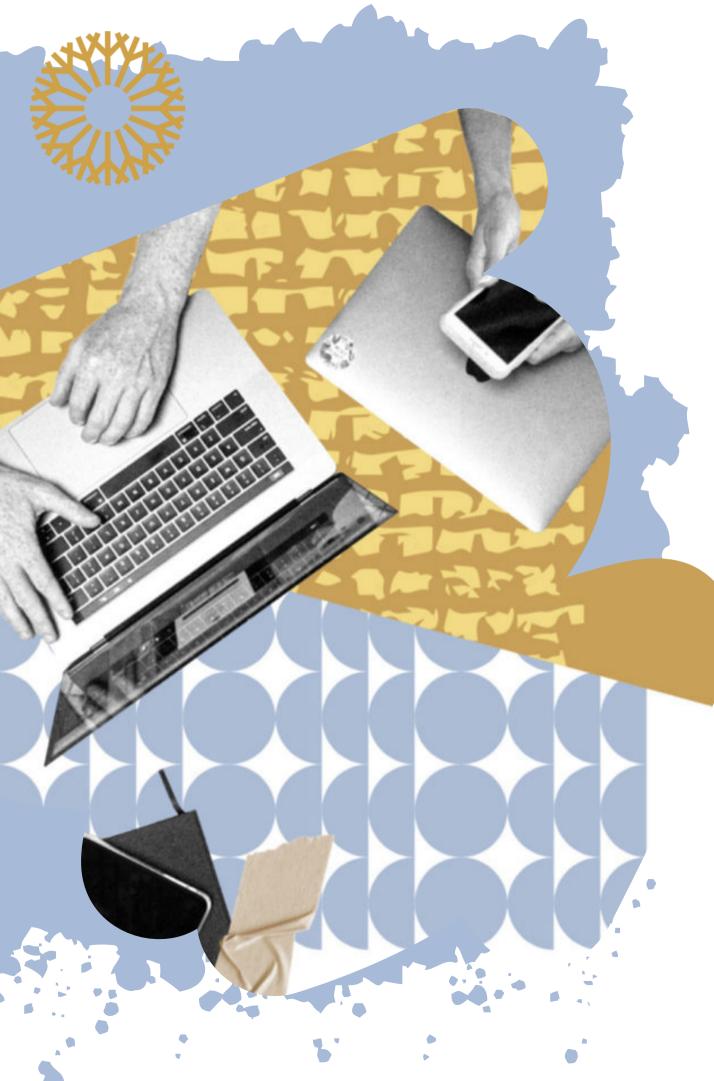

# EXTRA WAYS TO COMMUNICATE

## WANT TO MAKE YOU COURSE STANDOUT?

Add <u>Activity Completion</u> settings to your forums, assignments, quizzes, and resources.

By default students have to mark these activities as done, but instead you can make certain conditions be required for an activity to be marked as complete in just a couple easy steps!

Instead of this:

Mark as done

Show this: **To do:** View

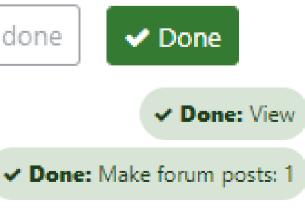

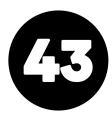

## **COURSE CALENDAR**

• The Course Calendar can be found in the Block Drawer or in the Profile Menu. Here you can add events and connect them to your assignments/courses for students to see.

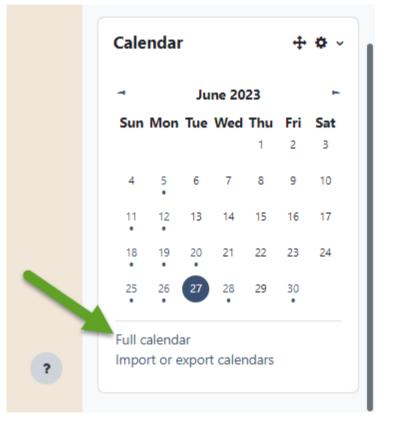

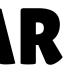

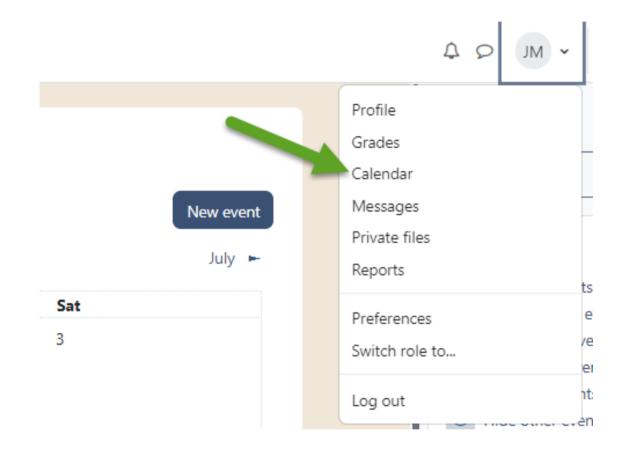

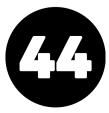

## **COURSE CALENDAR**

• To add an assignment to the calendar, you will want to put the assignment's name as the "Event title", then next to "Type of event" you will choose Course and search for the course that the assignment belongs to. Lastly, next to "Location" you will add the URL where the assignment is located, then hit "Save".

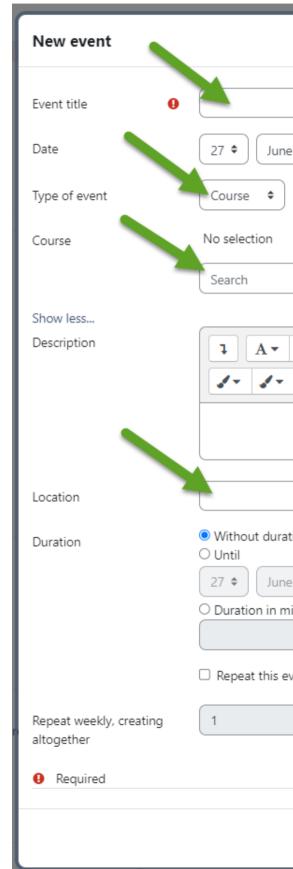

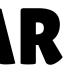

| ×                            |   |
|------------------------------|---|
|                              |   |
| e ◆ 2023 ◆ 15 ◆ 34 ◆ ∰       |   |
|                              |   |
|                              |   |
| B I U - I Ξ Ξ ≔ ⋮≡           |   |
|                              |   |
|                              |   |
|                              |   |
| ation                        | 1 |
| ninutes ≥ 2023 ♦ 15 ♦ 34 ♦ ∰ |   |
| event                        |   |
|                              | 2 |
|                              |   |
| Save                         |   |
| Save                         |   |

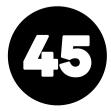

# **ACTIVITY FEEDBACK**

Be sure to give feedback when grading activities and assignments! You can do this in several ways:

1) You can add comments when grading the assignments directly inside the activity. (Best Option)

2) You can add comments directly inside the dotted lines next to a grade in the gradebook with edit mode turned on. (Creates Override)

3) You can add comments under the feedback column using "Single view" in the gradebook. (Creates Override)

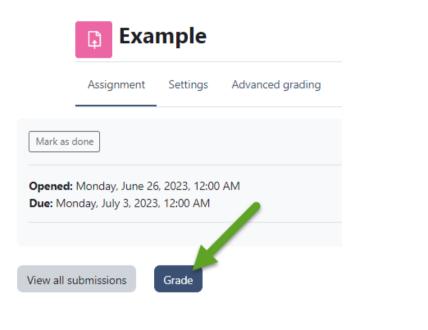

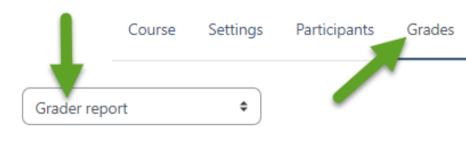

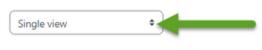

### Grade item: Example

- Grade

Grade User full name Range 0.00 - 100.00 IR Lindsev Bake 0.00 - 100.00 LL Lorne Lee

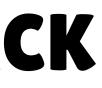

| Submission<br>No attempt<br>Not graded<br>3 days 15 hours remaining<br>Student can edit this submission<br>• Comments (0)<br>Save comment   Cancel |   |
|----------------------------------------------------------------------------------------------------|---|
| Grade<br>Grade<br>Grade out of 100<br>Current grade in gradebook<br>Not graded                                                                     | 0 |

月 Grade 🗢 🖋 Example 🖨 ۵ 👁 🖬 100 **\*** ~ \_ \_ കെ

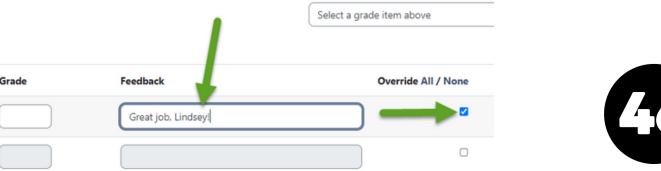

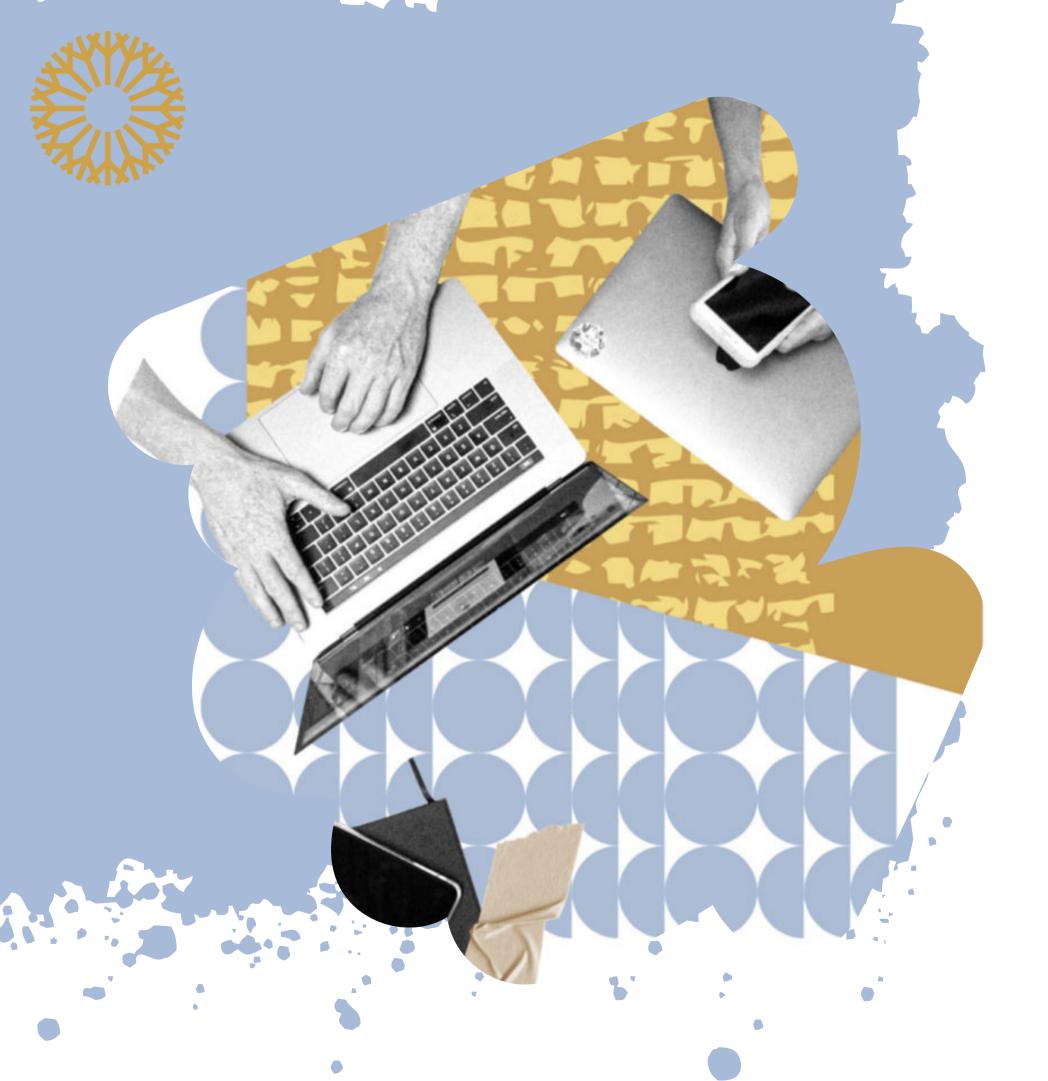

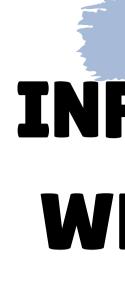

# **CONTACT INFORMATION-**WE'RE HERE TO **HELP!**

• Email us at CLT@occc.edu (same as VLC@occc.edu).

• Call 405-682-7838.

• Come see us! We're located across from the Math Lab.

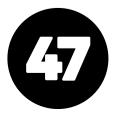

**MOODLE RESOURCE COURSE AND CLT WEBSITE** 

## occc.edu/clt

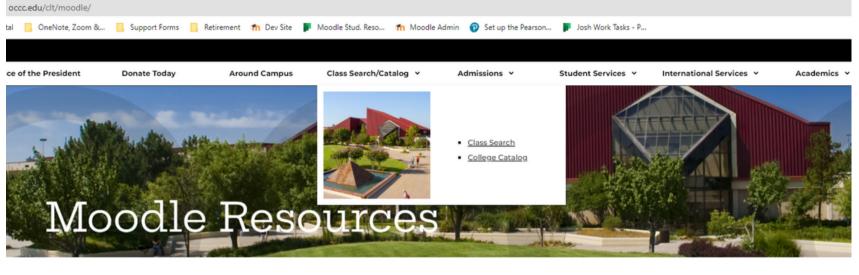

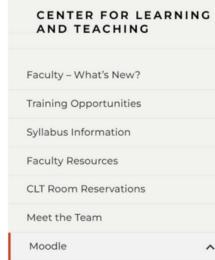

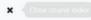

- > Course Overview
- Navigating Moodle
- O Home/My Course Tabs
- O Edit Mode
- O Course Menu
- Block Drawer
- Profile Menu
- O Instant Messaging
- O Notifications
- Course Setup
- O Edit Mode
- Course Overview/Announcements
- Adding a Syllabus
- O Day One Access
- O Adding/Deleting Topics
- Adding/Deleting Activities
- Adding & Taking Attendance
- Gradebook
- O Gradebook Setup
- Final Grade Submission
- Never Attended

### Moodle Resource Course

Settings Participants Grades Reports More - Open LMS -Course

**Navigating Moodle** 

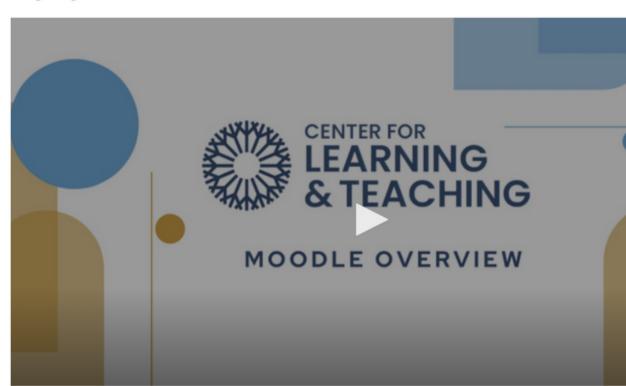

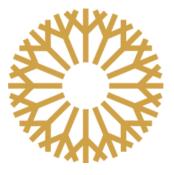

### **Faculty Moodle Resources**

- Moodle Instructor Guide (2023 Version).
- Moodle Resources Course (You must be an instructor enrolled in this course to access it.)
- · Logging into Moodle Video (Please note: The Moodle login page is still in the process of being updated to the n OCCC Moodle login page at this current time.)
- Open LMS App Info

### Navigating Moodle

- Home/My Courses Tabs PDF
- Home/My Courses Tabs Video
- Course Menu PDF
- <u>Course Menu Video</u>
- Block Drawer Video
- Profile Menu PDF
- Instant Messaging PDF

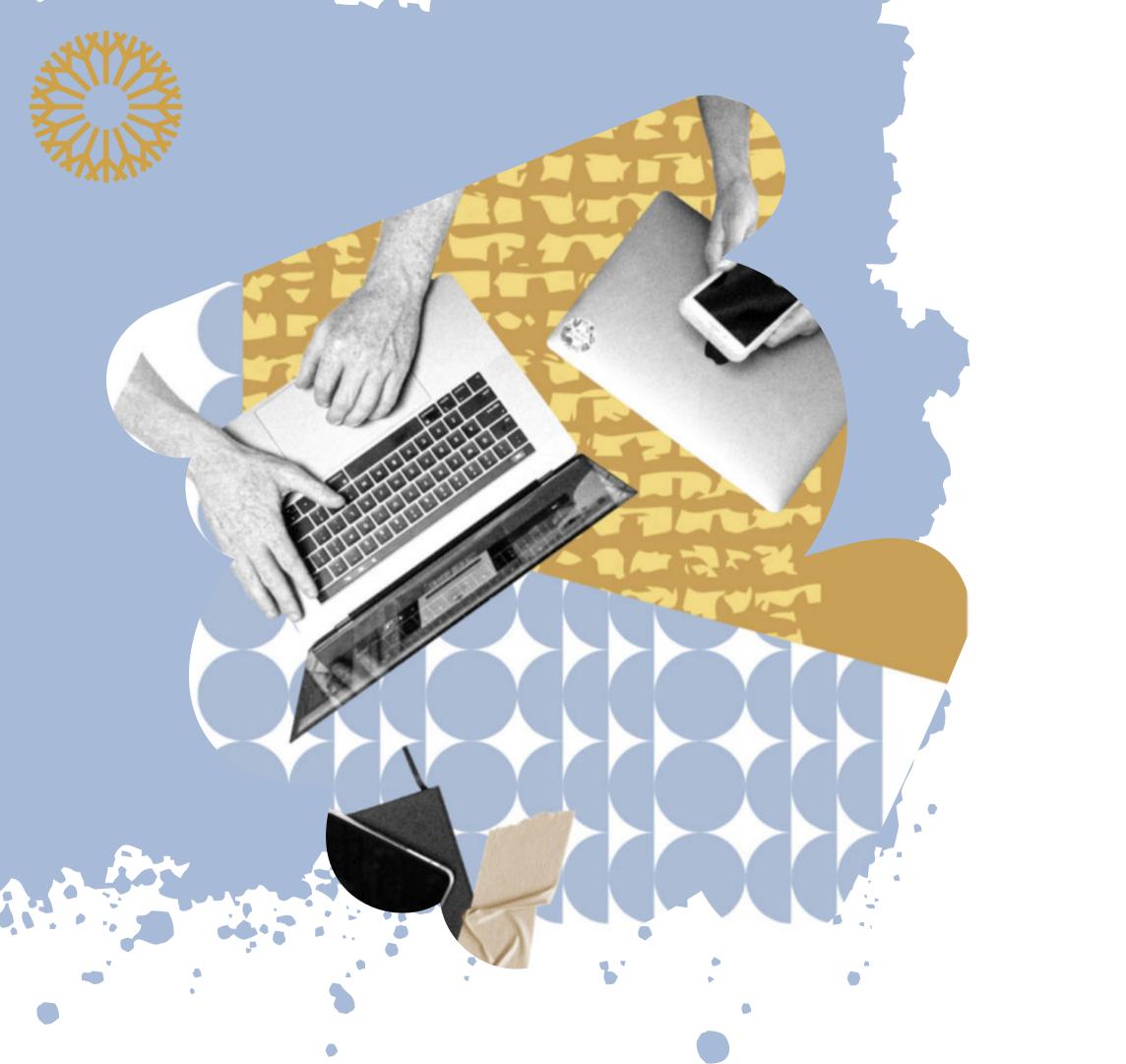

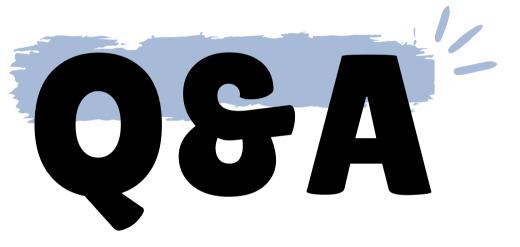

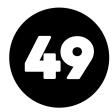